# **CFGtool Manual**

### **CFGtool Manual**

## **Table of Contents**

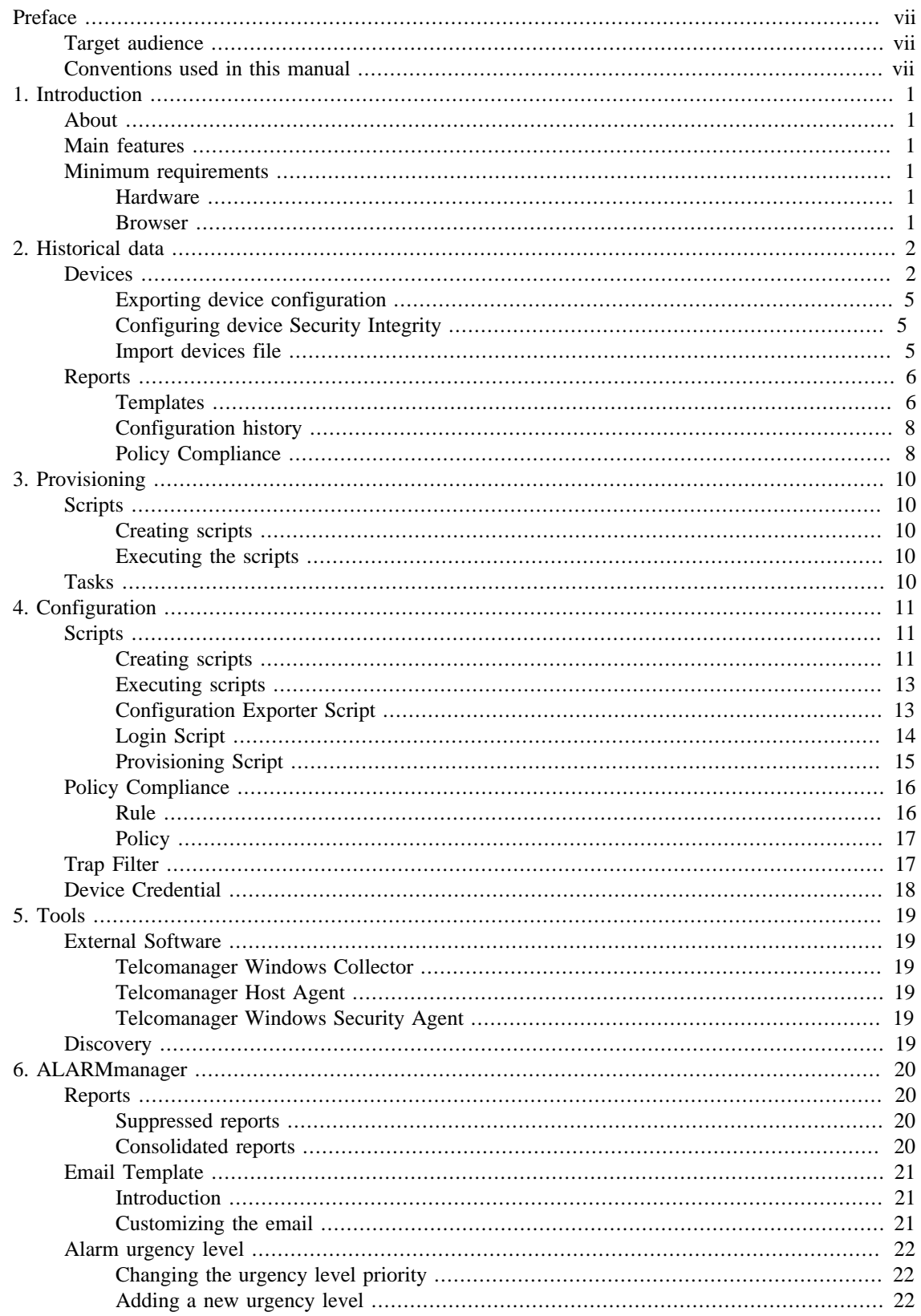

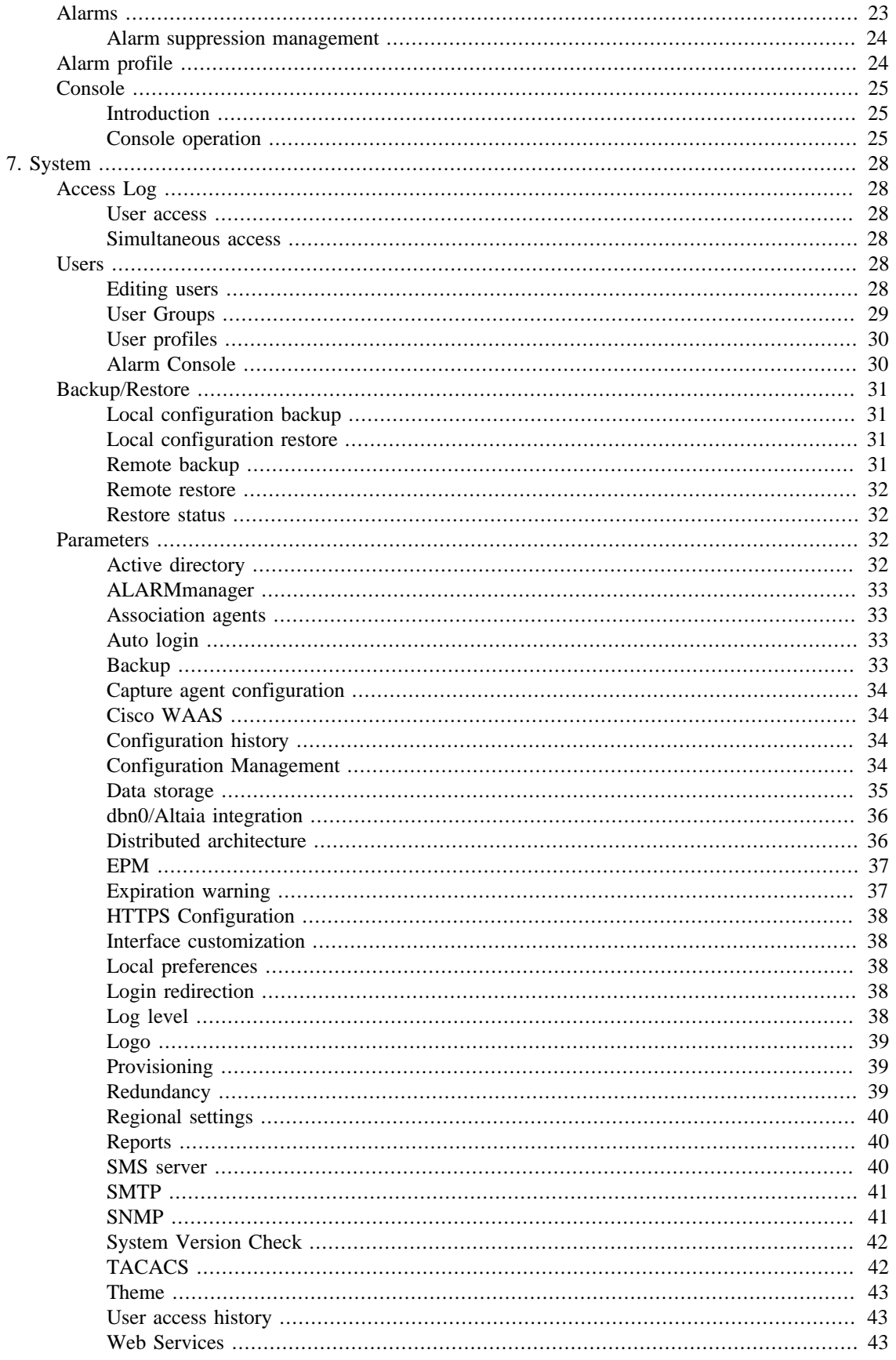

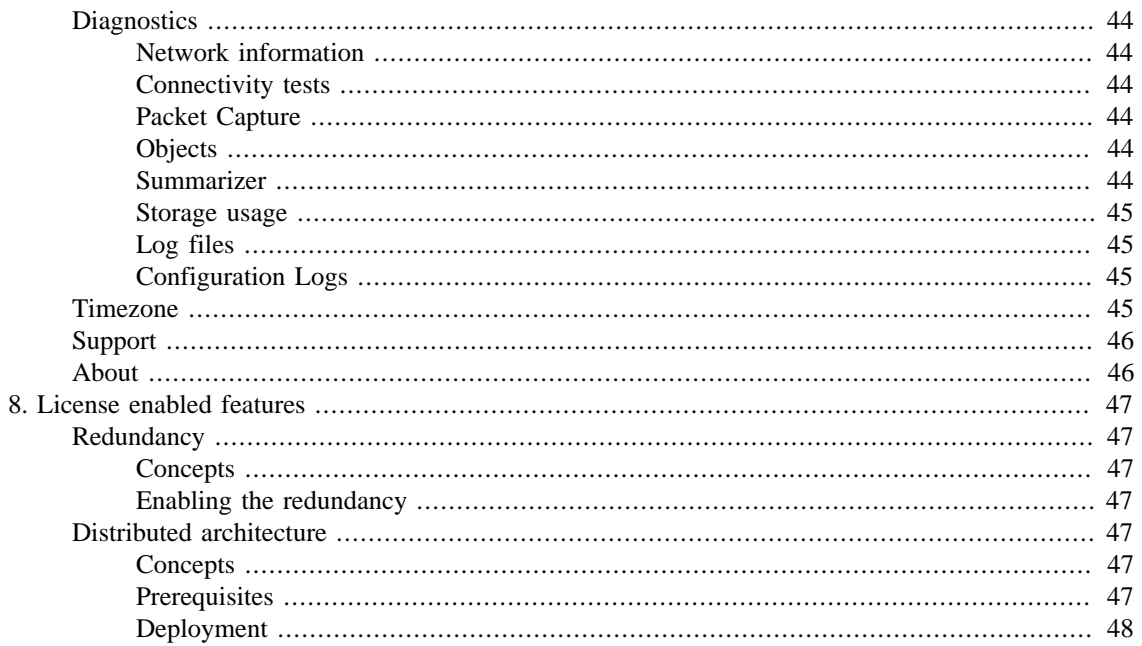

## **List of Tables**

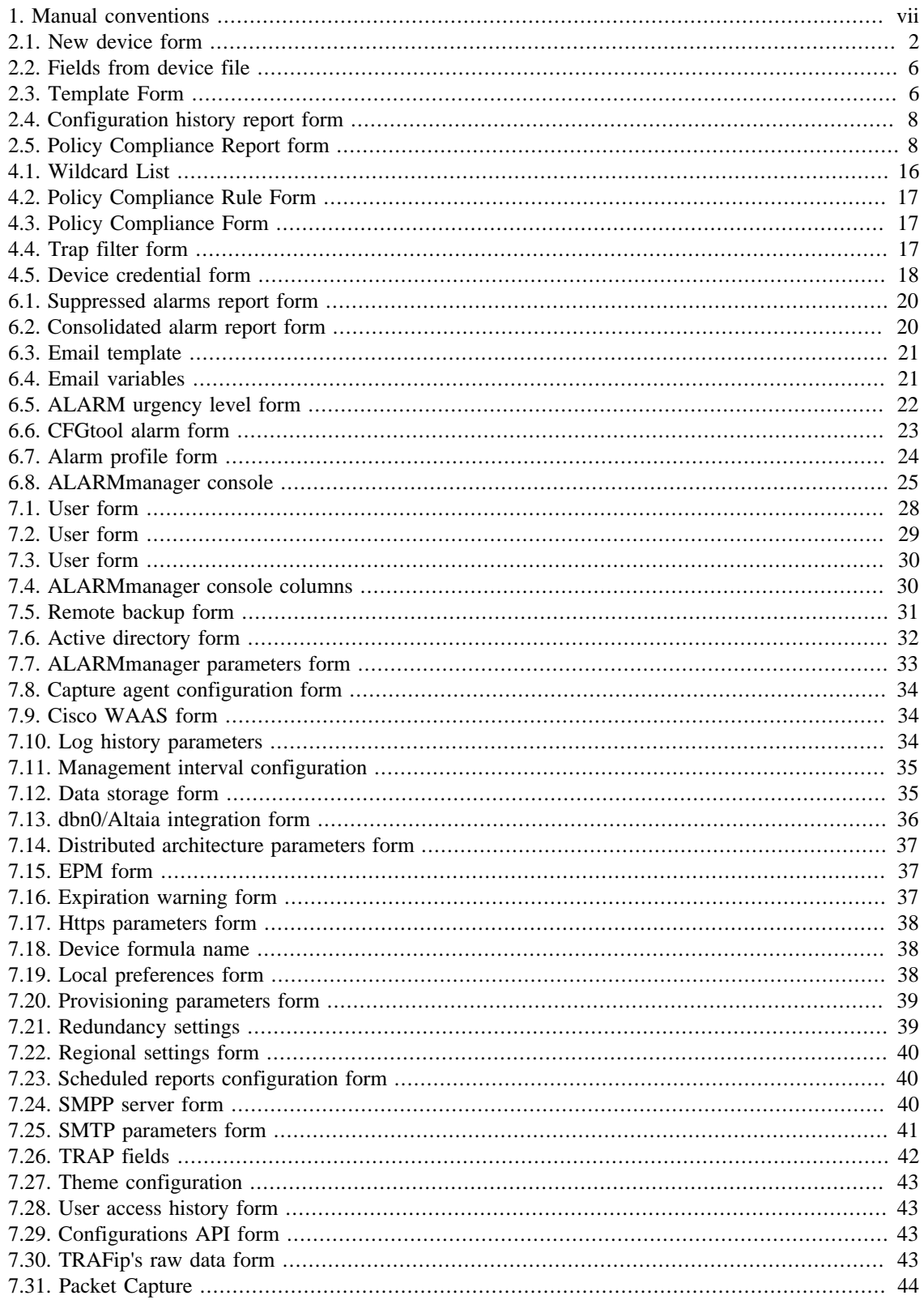

# <span id="page-6-0"></span>**Preface**

## <span id="page-6-1"></span>**Target audience**

This manual was designed for network administrators, network consultants and Telcomanager partners.

To fully understand this manual, the reader should have intermediate knowledge on network management and TCP/IP protocol.

## <span id="page-6-3"></span><span id="page-6-2"></span>**Conventions used in this manual**

This document uses the following conventions:

### **Table 1. Manual conventions**

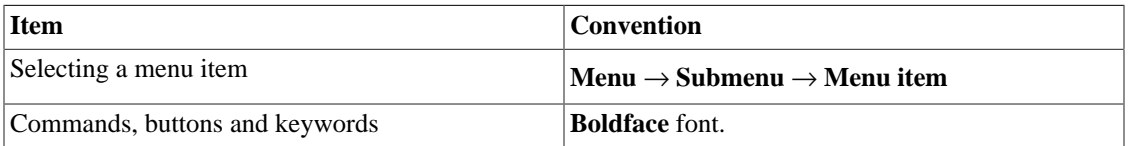

# <span id="page-7-0"></span>**Chapter 1. Introduction**

# <span id="page-7-1"></span>**About**

CFGtool is a device configuration management system.

## <span id="page-7-2"></span>**Main features**

- Access to all system features through a web browser.
- High Availability can be provided trough the use of the redundant solution, in which two appliances work in HOT-STANDBY.
- High performance database for historical data storage.
- Alarms for device configuration changing and file integrity.
- Provisioning, configuration exporter and login scripts management.

## <span id="page-7-3"></span>**Minimum requirements**

These requisites are for the computers that will access the system through a web browser.

## <span id="page-7-4"></span>**Hardware**

- Processor Pentium 2 400 MHZ or above.
- 128 MB RAM memory.

## <span id="page-7-5"></span>**Browser**

- Internet explorer 9+.
- Chrome  $4.0+$ .
- Firefox  $7.0+$ .

# <span id="page-8-0"></span>**Chapter 2. Historical data**

This chapter describes the elements on the historical data tab.

Under this tab, you can access all the processed data for the monitored objects.

## <span id="page-8-1"></span>**Devices**

A device is any network element that has an IP address and supports the SNMP or ICMP protocols.

### **Procedure 2.1. Device configuration steps**

- 1. Select **Historical data**  $\rightarrow$  **Devices**  $\rightarrow$  **Device** .
- <span id="page-8-2"></span>2. Click the **New** button and fill the form below.

### **Table 2.1. New device form**

<span id="page-8-3"></span>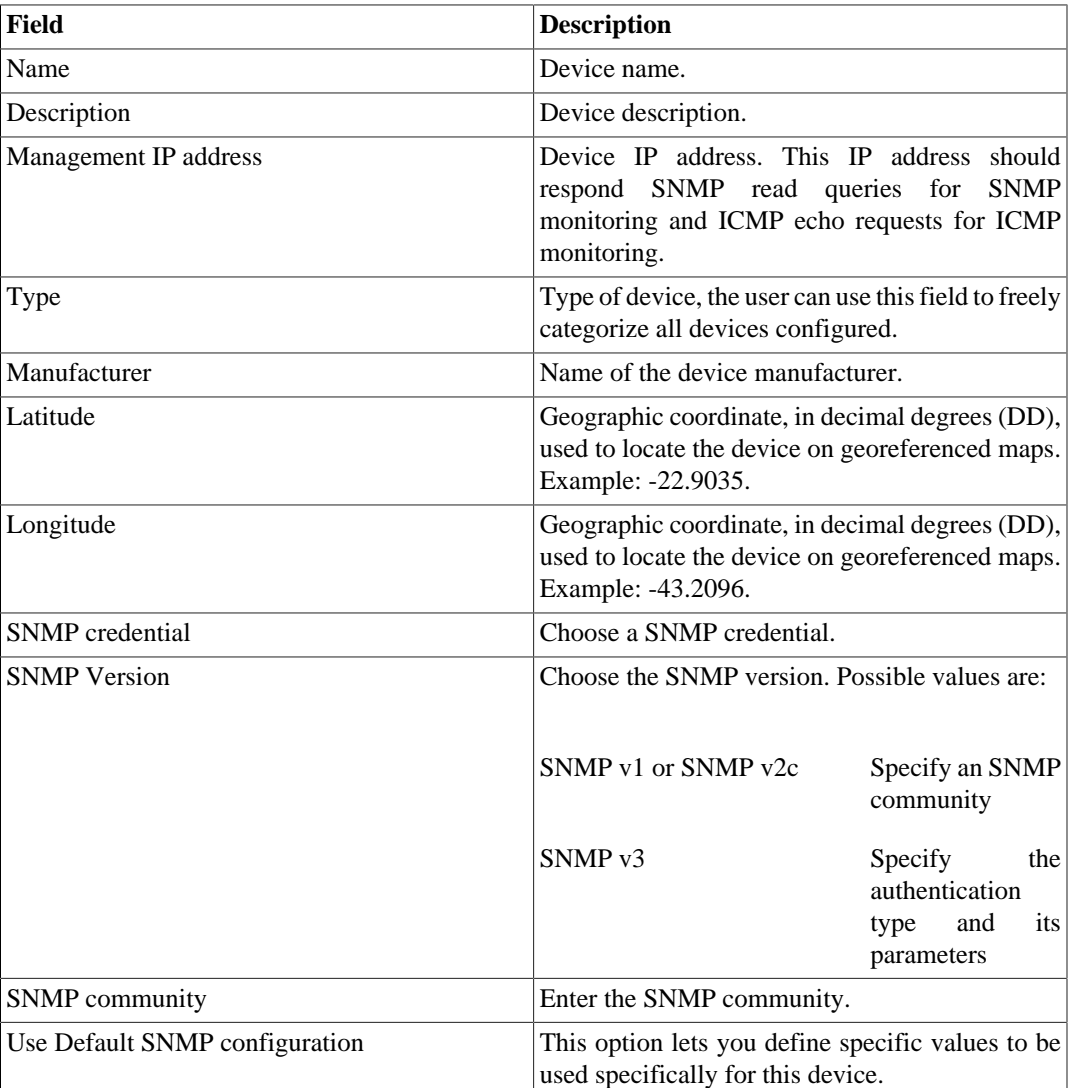

<span id="page-9-2"></span><span id="page-9-1"></span><span id="page-9-0"></span>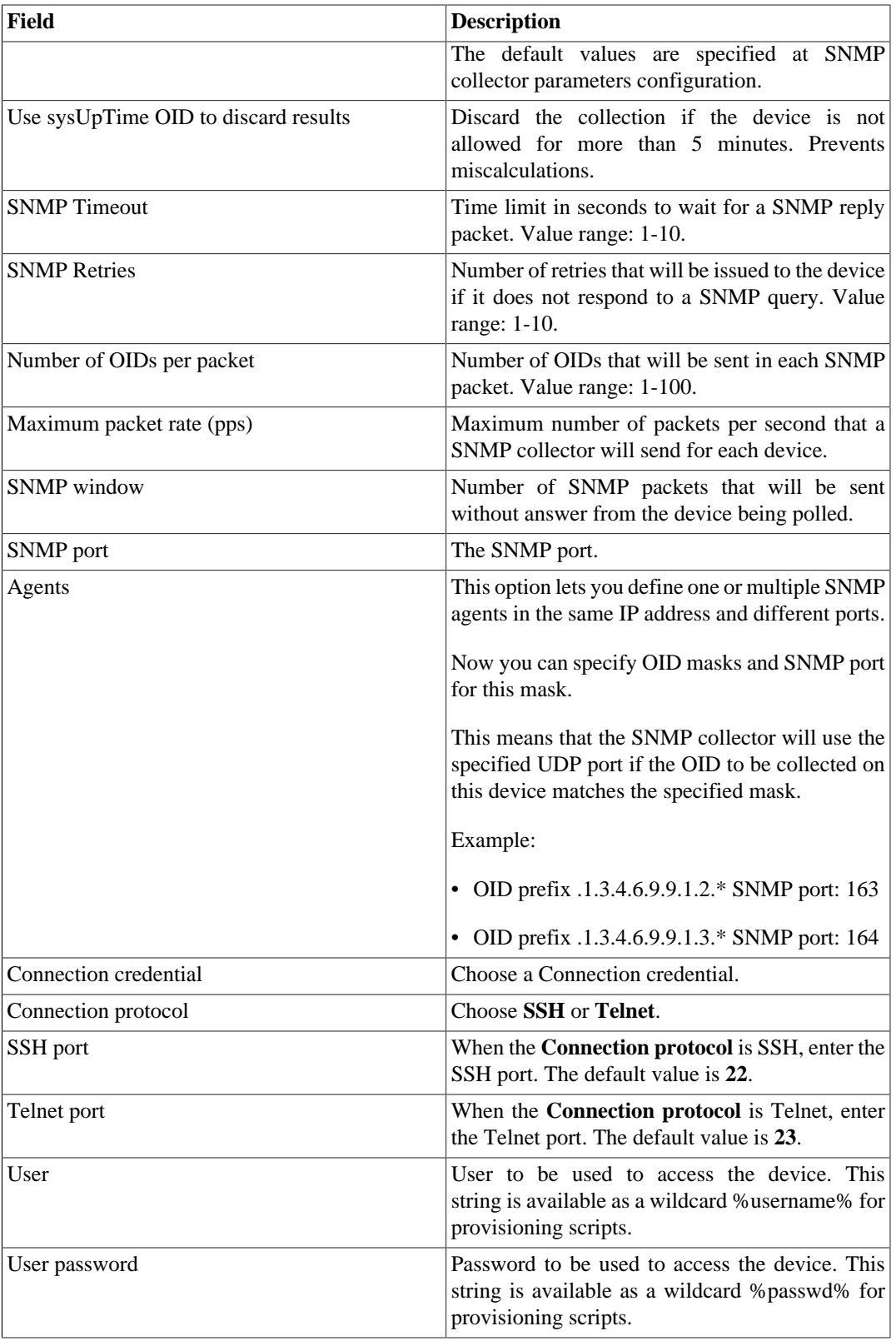

<span id="page-10-1"></span><span id="page-10-0"></span>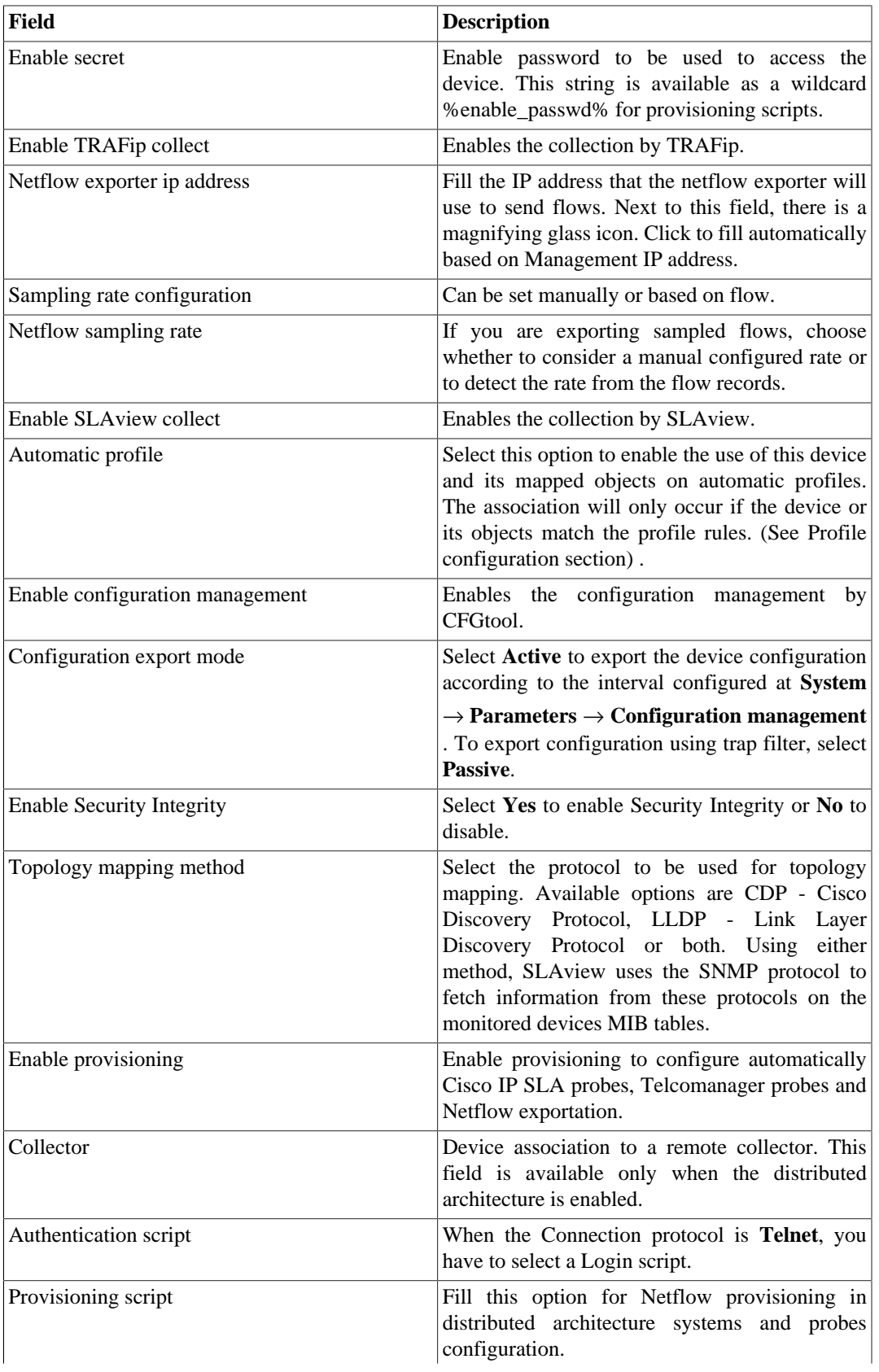

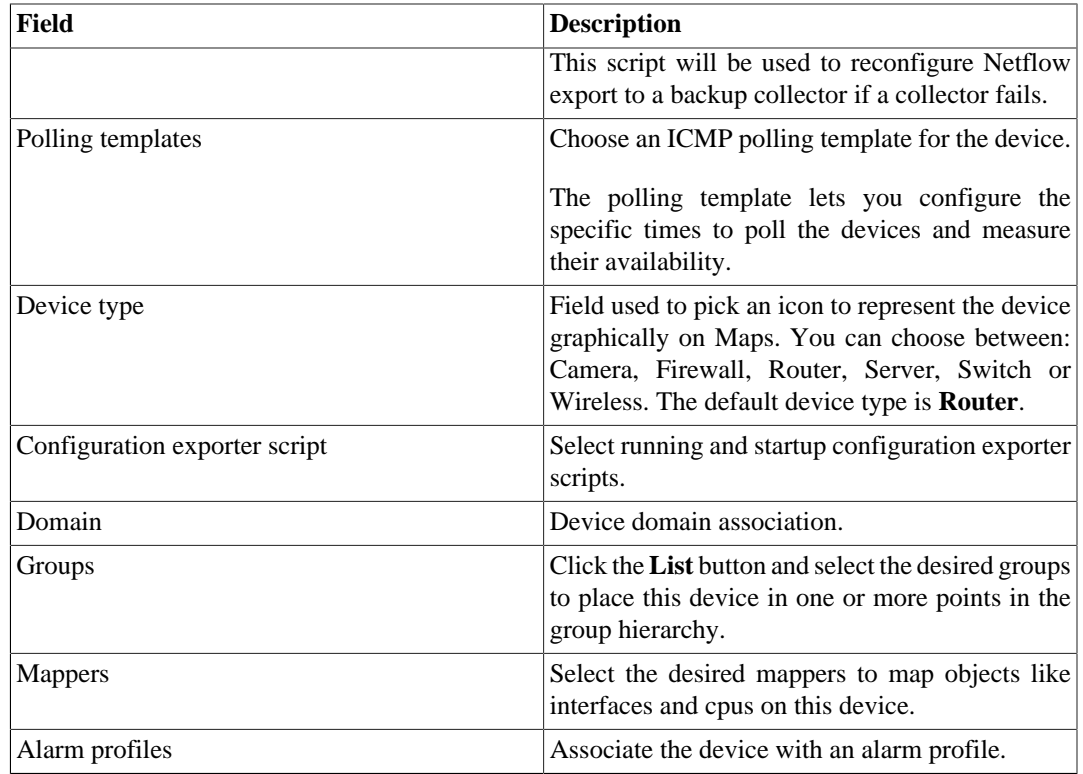

## <span id="page-11-4"></span><span id="page-11-0"></span>**Exporting device configuration**

By clicking on the **Configuration export agent** button, you will execute the [configuration exporter scripts.](#page-19-1)

Check the result clicking on **Summary** in selection area.

## <span id="page-11-3"></span><span id="page-11-1"></span>**Configuring device Security Integrity**

To enable the Security Integrity system, check **Yes** in **Security Check** field in the form, at the creation of edition of a device.

The installation of an agent is required. The **Telcomanager Windows Security Agent** (TSA) is located at **Tools** → **External Software** and after installed, it will gather information about files being monitored and send it to CFGtool. The TSA must be installed on the machine that contains the files to be monitored.

Enabling Security Integrity will also enable 2 device alarms located in **ALARMmanager**  $\rightarrow$  **Alarms**. Such alarms will activate when any file goes missing or has been altered.

Clicking on Security check in the device list, located at **Historical Data** → **Devices**, will be shown a report about the monitored files and his statuses(missing, altered or normal) as well.

## <span id="page-11-2"></span>**Import devices file**

To import a file of devices, access **Historical data**  $\rightarrow$  **Devices**.

Click the **Devices** tree menu item.

Click the **Import** button and load the file.

A import devices file has the following fields:

<span id="page-12-2"></span>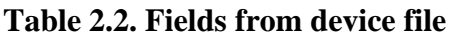

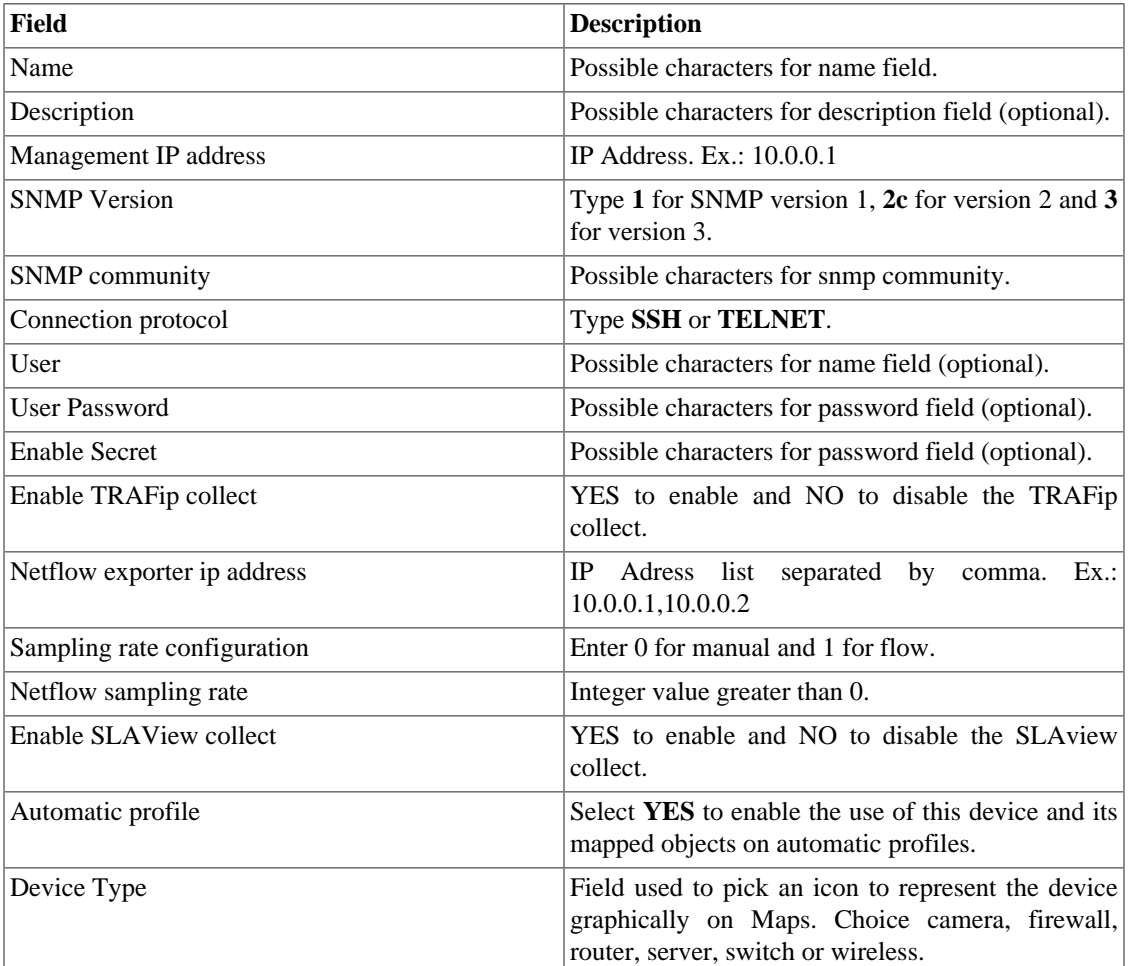

## <span id="page-12-0"></span>**Reports**

## <span id="page-12-1"></span>**Templates**

For almost all reports available on the system, you have the option to save them as templates once you fill the report fields.

### **Saving**

- 1. Open the desired report and select the Save template option.
- <span id="page-12-3"></span>2. Fill the fields below:

### **Table 2.3. Template Form**

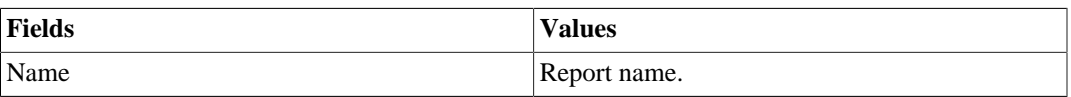

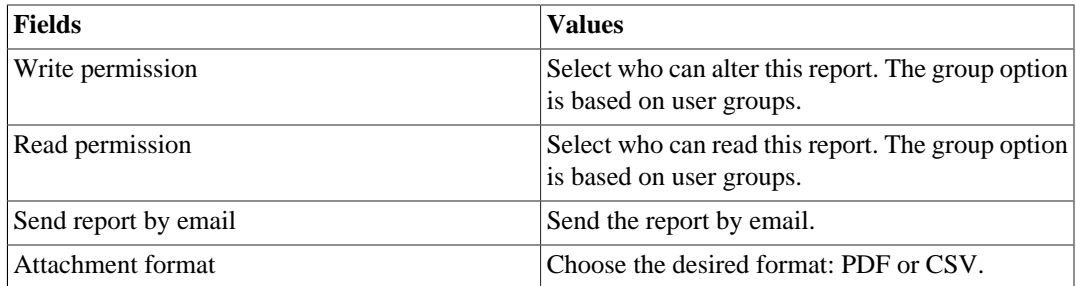

3. Fill the other report fields and click the **Send** button.

After executing the steps above, the saved report is available at the **Template list** for each report type.

### **Scheduling**

- 1. Open the Template list for the report or create a new report.
- 2. Select the Schedule template option.
- 3. Select the apropriate schedule option.

#### **Schedule options**

- One execution: the data start and end times will be the start time and end times of the report.
- Daily: the data start and end times will be from 00:00 h to 23:59 h of the previous day
- Weekly: the data start and end times will be from Sunday 00:00 h to Saturday 23:59 h of the previous week.
- Monthly: the data start and end times will be from day 01 00:00 h to the last day at 23:59 h of the previous month.

### **Tip**

In order to schedule a report, you must save it as a template.

### **Tip**

When a report is ready, it is sent an e-mail to users. The [SMTP server](#page-47-0) should be configured and also each user email at the [user configuration form.](#page-34-4)

### **Editing**

After the template is saved, an **Edit** button appears at the template list and can be used to change the report parameters.

### **Visualizing reports**

After the system runs a template, a new report instance is generated.

All report instances can be accessed through the Details button available for each template.

To visualise a report instance, follow the procedure below:

1. Click the **Details** button for the desired template.

- 2. Choose the desired output format between HTML, CSV and PDF.
- 3. Click the **Show** button for the desired report instance.

### **Managing disk space**

The total space available and currently used by the template reports is listed below the template list.

The system has a reserved storage area that is shared for all reports.

You can increase or decrease this space by going to **System**  $\rightarrow$  **Parameters**  $\rightarrow$  **[Data storage](#page-41-0)**.

You can delete generated reports by clicking the Details button at template list for the desired template.

## <span id="page-14-0"></span>**Configuration history**

The configuration history changes can be visualized directly on device screen clicking on **Summary** in the graph selection area.

The configuration history report provides all the configuration changes in a period. The result contains the device, the type of the [configuration exporter script,](#page-19-1) the version and the creation date.

### <span id="page-14-2"></span>**Table 2.4. Configuration history report form**

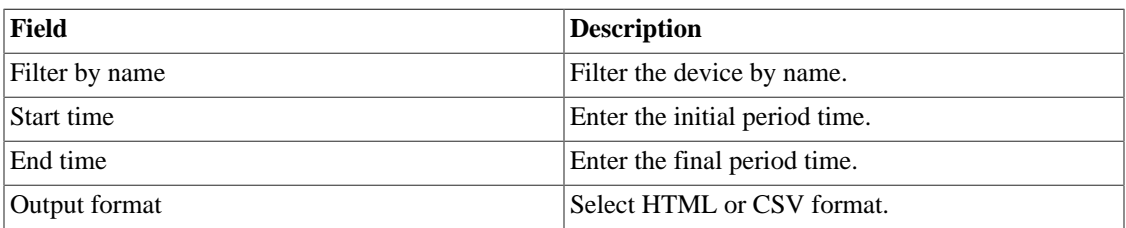

### **Important**

You can compare version selecting two items with the same device and type.

## <span id="page-14-1"></span>**Policy Compliance**

The policy compliance report displays which rules are not being respected by the devices.

A green check is shown when the device configuration is respecting the rule, otherwise it is displayed a red "X".

### <span id="page-14-3"></span>**Table 2.5. Policy Compliance Report form**

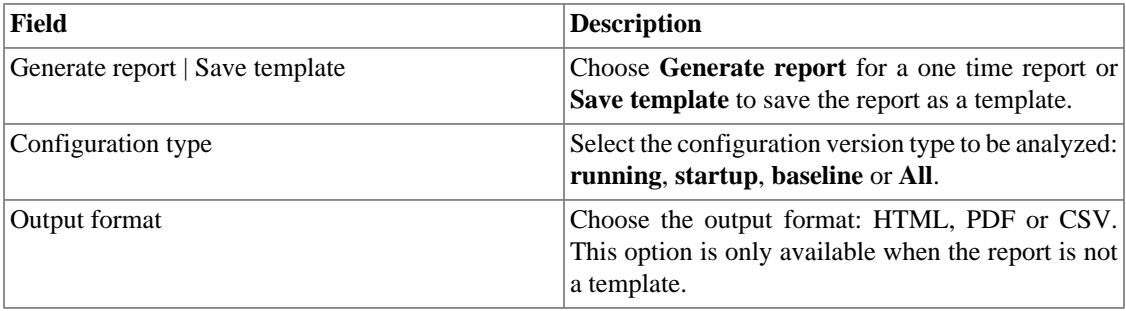

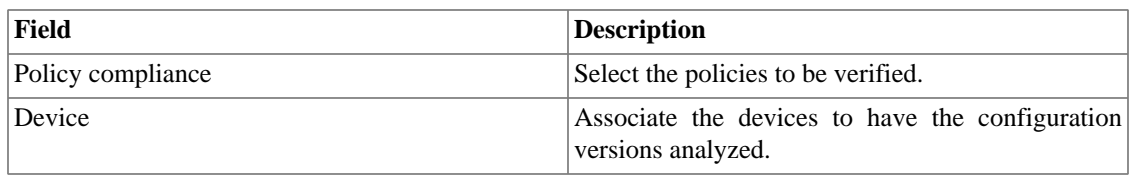

# <span id="page-16-0"></span>**Chapter 3. Provisioning**

## <span id="page-16-1"></span>**Scripts**

You can easily execute an existing [script](#page-17-1) on a device or to create a new one and execute it without saving the script.

This execution can be on demand or scheduled and the logs will be available on **[Provisioning](#page-16-4)**  $\rightarrow$  **Tasks** 

for a period that you can define in **System**  $\rightarrow$  **Parameters**  $\rightarrow$  **[Provisioning](#page-45-1)**.

Besides this, it's possible to check the last provisioning details using the tab **Last task** at the bottom of the page.

## <span id="page-16-2"></span>**Creating scripts**

To create a new script, click on plus sign (**+**) and edit the text box. Then, select the execution mode (**Lua**, **Send/Expect** or **Text**), click on **Run** and select the device in which the script will be executed.

### **Tip**

You can save or remove a script at any time using the icons above the text box.

## <span id="page-16-3"></span>**Executing the scripts**

To execute an already existing script, click on it on the left menu. You can edit it using the text box. It's also possible to select the execution mode: **Lua**, **Send/Expect** or **Text**. Finally, click on **Run** and select the device in which the script will be executed.

If you want to schedule the execution, select the option **Schedule template**. You will need to define a name and the schedule type (**One Execution**, **Daily**, **Weekly** or **Monthly**). You can access and edit your schedules at any time in **[Provisioning](#page-16-4)**  $\rightarrow$  **Tasks**.

## <span id="page-16-4"></span>**Tasks**

In this tab, it will be shown a list of tasks with information about the last executed scripts.

The tasks will be displayed according to the date and time of execution.

Using the **Script** button, it's possible to obtain more specific information about the script. For instance, the script, its name and its execution mode.

The **Show** button provides provisioning details like the status and the device. The provisioning result can be obtained by clicking the **Show** button again.

The tasks can be deleted at any time with the **Delete** button.

The scheduled tasks can be interrupted using the **Suspend** button. To return, you can use the **Resume** button.

# <span id="page-17-0"></span>**Chapter 4. Configuration**

## <span id="page-17-1"></span>**Scripts**

You can create and execute scripts of the following types: **[Configuration exporter](#page-19-1)**, **[Login](#page-20-0)** and **[Provisioning](#page-21-0)**.

The script types will be shown in a selectbox on the left side menu. Selecting one of them, it will be listed the already created scripts.

## <span id="page-17-2"></span>**Creating scripts**

To create a new script, click on plus sign (**+**). The text box will have an example of the selected script type. Edit the text box and, after, select the execution mode (**Lua**, **Send/Expect** or **Text**, depending on the script type), click on **Run** and select the object in which the script will be executed.

### **Tip**

You can save or remove a script at any time using the icons above the text box.

### **Functions**

The system provides some functions to enhance the scripts possibilities:

- **tmlSnmp.snmpGet**: Executes SNMP GET on the device.
- **tmlSnmp.snmpGet2**: Executes SNMP GET on the device when the SNMP configuration is not default.
- **tmlSnmp.snmpWalk**: Executes SNMP WALK on the device.
- **tmlSnmp.snmpWalk2**: Executes SNMP WALK on the device when the SNMP configuration is not default.
- **tmlSSH.sshNew**: Connects to a remote system using SSH.
- **tmlTelnet.telnetNew**: Connects to a remote system using Telnet.
- **tmlUtils.removeTerminalEscape**: Remove terminal characters.
- **tmlDebug.log**: Prints the log on the **Debug** tab on **Result**.
- **tmlDebug.vardump**: Prints the variable's log on the **Debug** tab on **Result**.
- **tmlJson:encode**: Converts a Lua table to a JSON string.
- **tmlJson:decode**: Converts a JSON string to a Lua table.
- **tmlPing.pingNew**: Sends ICMP echo messages.

The Lua allowed functions for the scripts are:

- abs
- clock
- difftime
- exp
- floor
- ipairs
- max
- min
- next
- pairs
- pow
- sqrt
- time
- tonumber
- tostring
- type
- unpack

### **Variables**

There are also variables that are available in every script and are filled according to the object that it is related.

They are stored in params table (params['variable\_name']):

- **params['ipaddr']**: IP address.
- **params['name']**: Device's name.
- **params['description']**: Device's description.
- **params['type']**: Device's type.
- **params['snmp']['community']**: Device's SNMP community.
- **params['snmp']['version']**: Device's SNMP version.
- **params['snmp']['timeout']**: Device's SNMP Timeout.
- **params['snmp']['retries']**: Device's SNMP Retries.
- **params['snmp']['max\_per\_packet']**: Number of OIDs per packet.
- **params['snmp']['max\_pps']**: Maximum packet rate (pps).
- **params['snmp']['window']**: Device's SNMP window.
- **params['snmp']['port']**: Device's SNMP port.
- **params['ifindex']**: Mapped object's ifIndex.
- **params['ifdescr']**: Mapped object's description.
- **params['username']**: Username for authentication.
- **params['passwd']**: Password for authentication.
- **params['enable\_passwd']**: Enable password for authentication.
- **params['protocol']**: Protocol for connection.
- **params['alarm']['active']**: Alarm status. Returns **true** or **false**.
- **params['alarm']['name']**: Alarm name.
- **params['alarm']['urgency']**: Alarm urgency level.
- **params['alarm']['object']['name']**: Alarmed object name.
- **params['alarm']['object']['description']**: Alarmed object description.
- **params['alarm']['object']['type']**: In device alarms, it's the alarmed device type.
- **params['alarm']['object']['manufacturer']**: In device alarms, it's the alarmed device manufacturer.
- **params['alarm']['object']['device']['name']**: In mapped object alarms, it's the device name of the alarmed mapped object.
- **params['alarm']['object']['device']['description']**: In mapped object alarms, it's the device description of the alarmed mapped object.
- **params['alarm']['object']['device']['type']**: In mapped object alarms, it's the device type of the alarmed mapped object.
- **params['alarm']['object']['device']['manufacturer']**: In mapped object alarms, it's the device manufacturer of the alarmed mapped object.
- **params['blackhole']['ipaddr']**: IP blackhole announce or removal.

## <span id="page-19-0"></span>**Executing scripts**

To execute an already existing script, click on it on the left menu. You can edit it using the text box. So, click on **Run** and select the object in which the script will be executed.

Besides this, it's possible to check the last execution details using the tab **Result** at the bottom of the page.

### **Tip**

You can save your changes using the Save icon above the text box.

## <span id="page-19-1"></span>**Configuration Exporter Script**

Create a Configuration Exporter Script to manage a device's configuration.

Take the following example to create your configuration exporter scripts:

```
-------------------------- begin script --------------------------
h = params['ipaddr']
u = params['username']
p = params['passwd']
c=tmlSSH.sshNew({host=h,port='22',user=u,passwd=p,timeout='5'})
if(c == nil) then return nil
end
if (c:connect() == false) then return nil
end
if(c:expect('#') == false) then return nil
end
c:send('show config')
r = c: read()if(r == nil) then return nil
end
c:disconnect()
r=tmlUtils.removeTerminalEscape(r)
return r
-------------------------- end script ----------------------------
```
### <span id="page-20-0"></span>**Login Script**

When the device's [connection protocol](#page-9-0) is set as **Telnet**, it needs a login script. This type of script is used for authentication.

As well as [provisioning scripts](#page-21-0), the Login scripts can be written on 3 different modes: **Text**, **Lua** and **Send/Expect**.

Check below the authentication script example Cisco Telnet written on Lua mode.

```
c = params['connection']
u = params['username']
p = params['passwd']
if (c:send(u) == false) then
 return nil
end
if (c:expect('Pass') == false) then
```

```
 return nil
end
if (c:send(p) == false) then
         return nil
end
if (c:expect('>') == false) then
         return nil
end
```
## <span id="page-21-0"></span>**Provisioning Script**

The provisioning script performs a sequence of requests and expected replies with the device.

This type of script can be written on 3 modes: **Text**, **Lua** and **Send/Expect**.

You can schedule the execution in this type of script. To do this, after clicking on **Run** button, select the option **Schedule template**. You will need to define a name and the schedule type (**One Execution**, **Daily**, **Weekly** or **Monthly**). These schedules can be accessed and edited at any time in **[Provisioning](#page-16-4)** → **Tasks**.

### **Text Mode**

In this mode, the script will be basically composed of all commands that are executed on a device.

### **Lua Mode**

In this mode, it is possible to customize the provisioning.

It provides the variable **params['connection']** to be used to communicate with the device being provisioned.

### **Send/Expect Mode**

This is widely used mode in provisioning.

Check below the script Probe IP/SLA ICMP Echo [ip sla monitor] written using this mode followed by its description.

```
send: enable
expect: pass
send: %enable_passwd%
expect: #
send: configure terminal
expect: (config)
send: ip sla monitor %probe index%
abort: invalid;#
send: type echo protocol ipIcmpEcho $ip_destination$ source-ipaddr $ip_source$
abort: incomplete;#
send: tag %probe_name%
expect: #
send: frequency 300
expect: #
send: exit
```

```
expect: (config)
send: ip sla monitor schedule %probe index% life forever start-time now
expect: #
send:exit
```
- The **send** fields are commands to be executed in the devices.
- The **expect** fields are strings expected from the devices.
- The **abort** fields are used to insert a string that will cause the script finalization if received from the device. The text inserted after the **;** character will work the same way the expect field.
- The fields enclosed with the **%** character are special wildcards. The supported wildcards are listed in the [next section.](#page-22-3)

### <span id="page-22-3"></span><span id="page-22-2"></span>**Wildcards**

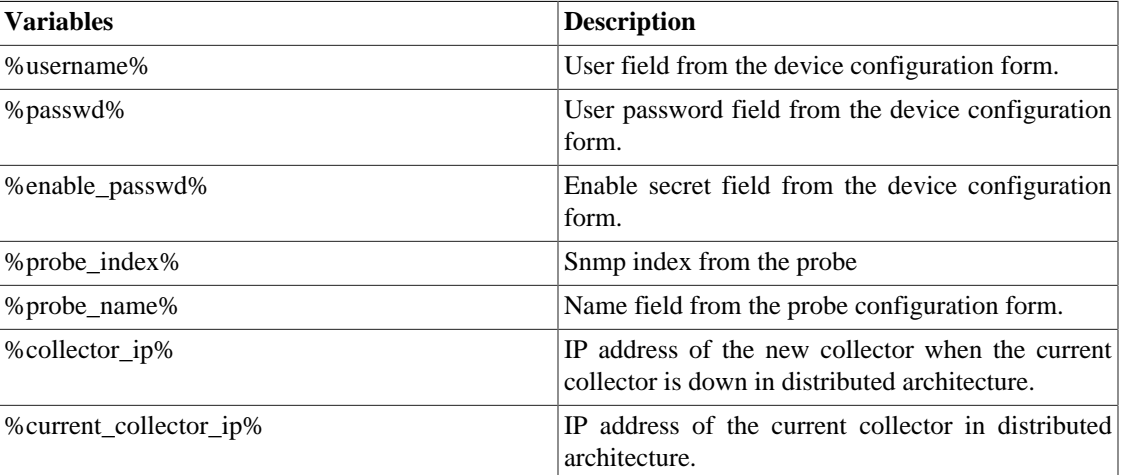

#### **Table 4.1. Wildcard List**

## <span id="page-22-0"></span>**Policy Compliance**

Create [compliance policies](#page-23-0) that are composed of [rules.](#page-22-1) These rules will ensure if the device configurations are as expected.

It is possible to generate reports that shows, in a clear way, if the devices are respecting or not the policies and the rules.

Thus, you can manage the vulnerability of your network and have your time optimized, since you won't need to verify manually each device configuration.

### <span id="page-22-1"></span>**Rule**

You can create rules that search for specific expressions in your device configurations and check if they are correct.

To do this, access **Configuration** → **Policy Compliance** → **New rule** or **Configuration** → **Policy Compliance**  $\rightarrow$  **Rule** and click on **New** button.

<span id="page-23-2"></span>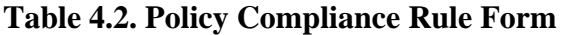

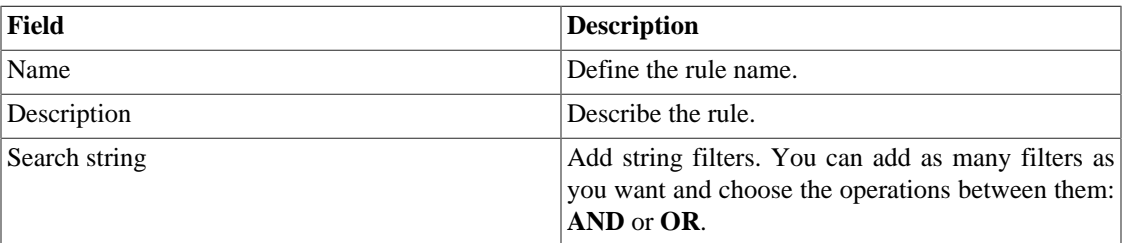

The rules can be edited at any time using the **Edit** button and they can be removed by clicking on **Delete** button.

### **Important**

You cannot remove a rule that is associated with a policy.

## <span id="page-23-0"></span>**Policy**

The policy is, basically, a group of [rules.](#page-22-1)

To create a new policy, access **Configuration** → **Policy Compliance** → **New policy** or **Configuration** → **Policy Compliance** → **Policy** and click on **New** button.

<span id="page-23-3"></span>**Table 4.3. Policy Compliance Form**

| $ $ Field | Description                                          |
|-----------|------------------------------------------------------|
| Name      | Define the Policy name.                              |
| Rule      | Associate a rule or more with the policy compliance. |

You can modify the policy and desassociate the rules using the **Edit** button.

To remove the policy, click on **Delete** button.

## <span id="page-23-1"></span>**Trap Filter**

Some equipments send traps when the configuration is modified.

Create filters for these traps and when the system receives them, the new device configuration will be exported.

### **Important**

It is necessary to set the device [configuration export mode](#page-10-1) as **Passive**.

To create a new filter, access **Configuration** → **Trap filter** → **New trap filter** or **Configuration** → **Trap filter**  $\rightarrow$  **Trap filter** and click on **New** button.

### <span id="page-23-4"></span>**Table 4.4. Trap filter form**

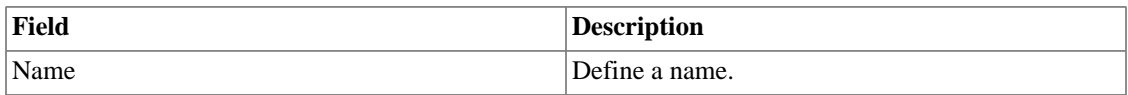

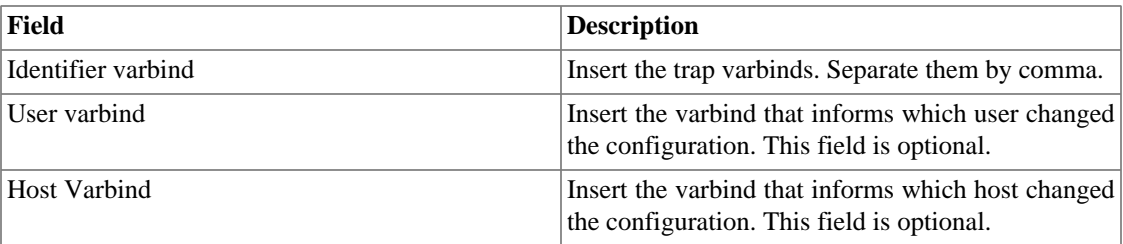

Use **Edit** button to modify the filter and click on **Delete** button to remove it.

## <span id="page-24-0"></span>**Device Credential**

Many devices use the same SNMP and Connection configuration.

It's possible to create a credential for these configuration parameters and then associate it to the devices that have the same configuration.

To create a new credential, access **Configuration** → **Device Credential** → **New device credential** or **Configuration** → **Device Credential** → **Device Credential** and click on **New** button.

<span id="page-24-1"></span>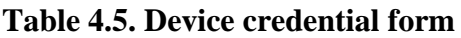

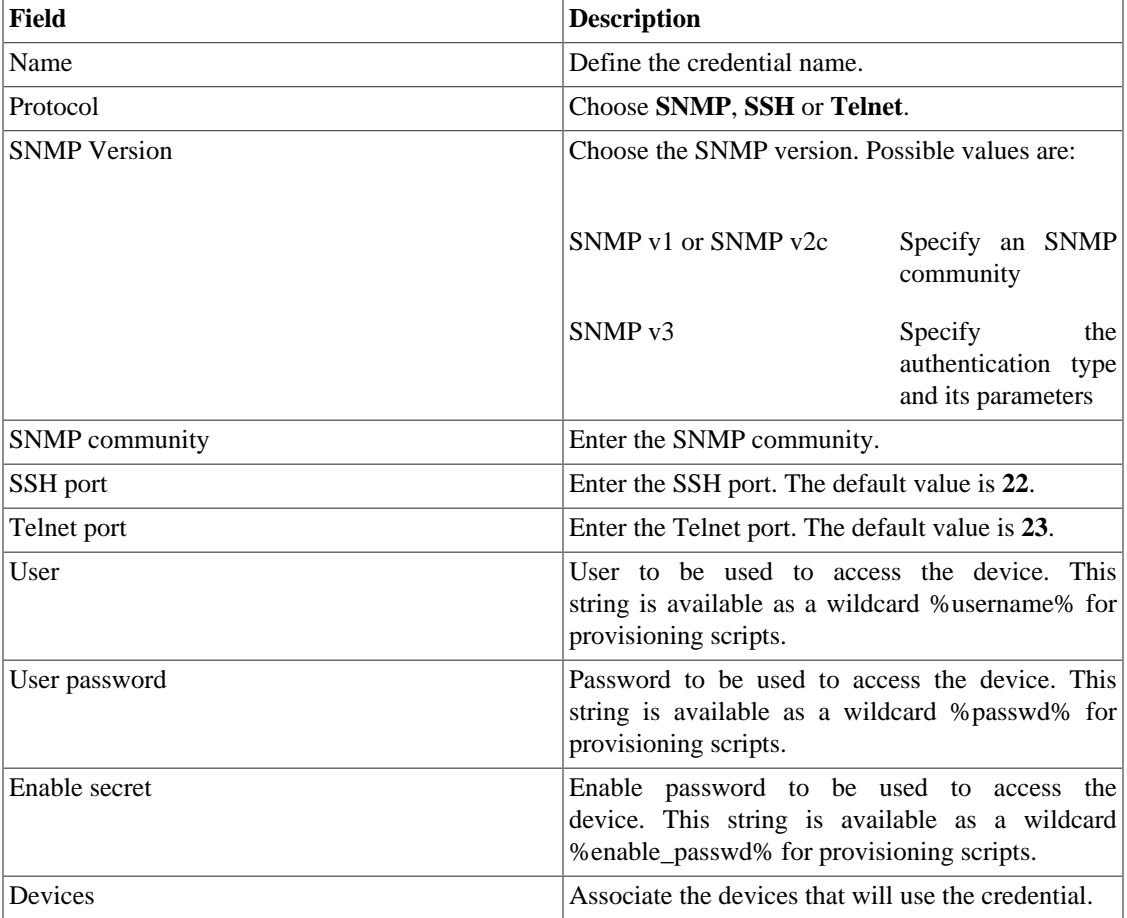

# <span id="page-25-0"></span>**Chapter 5. Tools**

## <span id="page-25-1"></span>**External Software**

## <span id="page-25-2"></span>**Telcomanager Windows Collector**

Download the executable **Telcomanager Windows Collector** to install the Netflow collector for Windows.

It replicates all the Netflow packets received by a Windows machine to a TRAFip appliance.

## <span id="page-25-3"></span>**Telcomanager Host Agent**

Download the executable **Telcomanager Host Agent** (THA) to install it on Windows.

## <span id="page-25-4"></span>**Telcomanager Windows Security Agent**

Download the executable **Telcomanager Windows Security Agent** (TSA) to install it on Windows.

This agent gathers information about the files monitored by the [Security Integrity](#page-11-3) system and send it to CFGtool.

## <span id="page-25-5"></span>**Discovery**

The discovery feature is used to discover every host in a network. Fill the IP/Mask field and click Execute button to start the discovery function.

When the process is finished, the system will show a list with all the discovered hosts.

# <span id="page-26-0"></span>**Chapter 6. ALARMmanager**

## <span id="page-26-1"></span>**Reports**

To access ALARMmanager reports, go to **ALARMmanager** → **Reports**

## <span id="page-26-4"></span><span id="page-26-2"></span>**Suppressed reports**

This report provides the logs for all the suppression operations performed by the users.

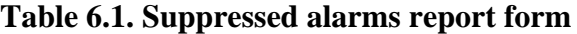

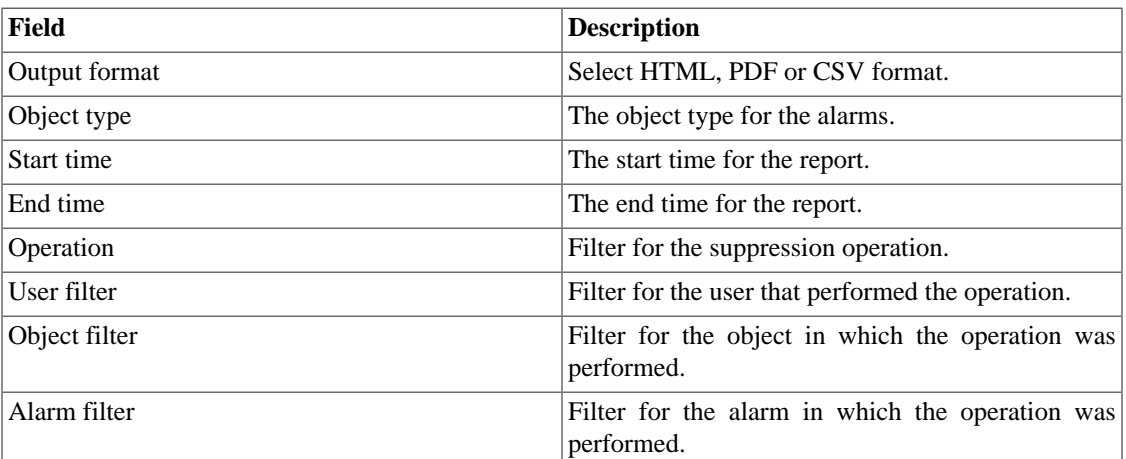

## <span id="page-26-3"></span>**Consolidated reports**

This report provides a view of all alarm events in a detailed or resumed way.

This report can be saved as a template. For instruction on working with report templates, go to [templates](#page-12-1) section on this manual.

<span id="page-26-5"></span>**Table 6.2. Consolidated alarm report form**

| Field             | <b>Description</b>                                                                           |
|-------------------|----------------------------------------------------------------------------------------------|
| Alarm filter      | Use Regular Expressions and click the filter button<br>to select the desired alarms.         |
| Object filter     | Use Regular Expressions to filter the desired<br>objects.                                    |
| Manufacturer      | Filter by the manufacturer of the object. You have<br>to use Regular Expressions to filter.  |
| Manufacturer Type | Filter by manufacturer type of the object. You have<br>to use Regular Expressions to filter. |
| Object type       | Type of the object.                                                                          |
| ifAlias filter    | Filter based on interface if Alias OID. You have to<br>use Regular Expressions to filter.    |
| Start time        | The start of the analysis period.                                                            |

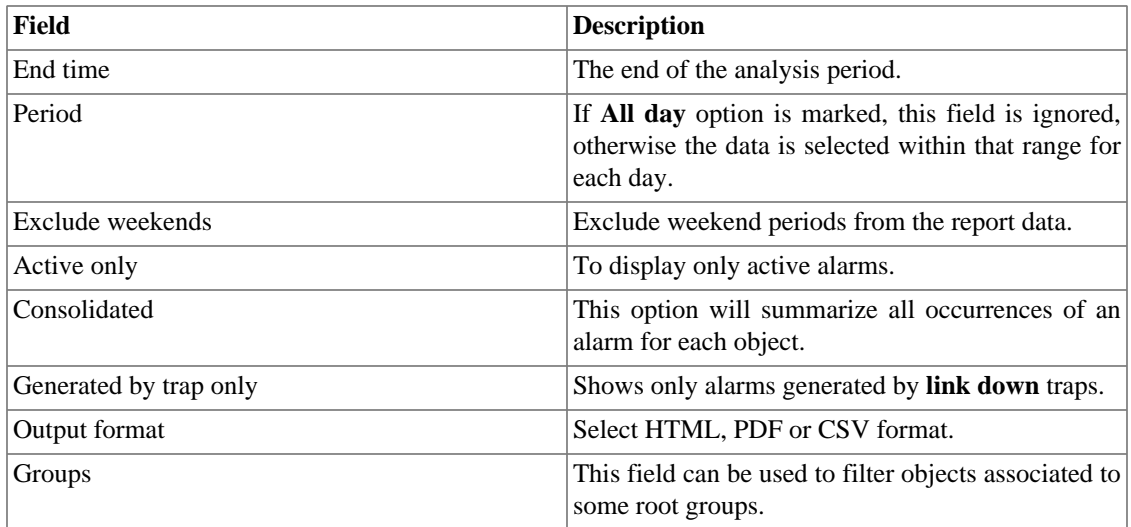

### **Tip**

To sort report results, click at each column header.

## <span id="page-27-0"></span>**Email Template**

## <span id="page-27-1"></span>**Introduction**

You can select the ALARMmanager email format and choose if you want to use the default template or to personalize it.

### <span id="page-27-3"></span>**Table 6.3. Email template**

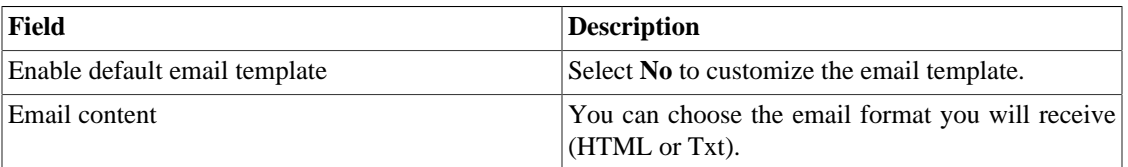

## <span id="page-27-2"></span>**Customizing the email**

When you are editing your email template, it's possible restore the default one just by clicking the **Restore default template** button.

If the email content is in the HTML format, you can visualize the preview before save the new template. To do this, click on the **Preview** button.

You will have the following keywords enclosed by '**\$**' and you may substitute them for your alarm configuration:

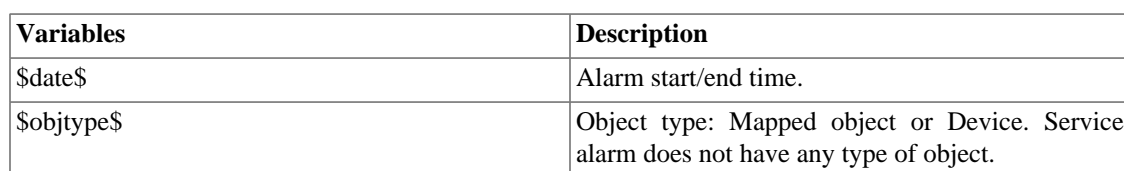

Ξ

### <span id="page-27-4"></span>**Table 6.4. Email variables**

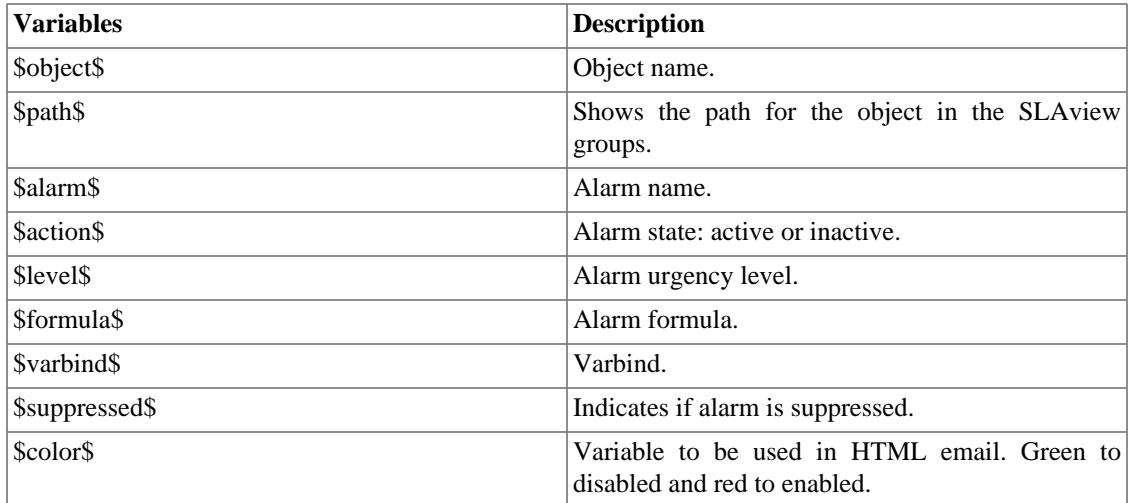

## <span id="page-28-0"></span>**Alarm urgency level**

The urgency levels in the ALARMmanager application are customizable and you can configure as many as you want.

To manage the alarm levels access **ALARMmanager** → **Alarm urgency level** menu.

Here you have a list of pre-configured levels. You can edit levels or add new ones.

## <span id="page-28-1"></span>**Changing the urgency level priority**

To change an urgency level priority, select the desired level and click the UP or DOWN arrows located on the upper left corner.

## <span id="page-28-3"></span><span id="page-28-2"></span>**Adding a new urgency level**

To add a new urgency level, click the New and fill the form.

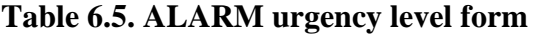

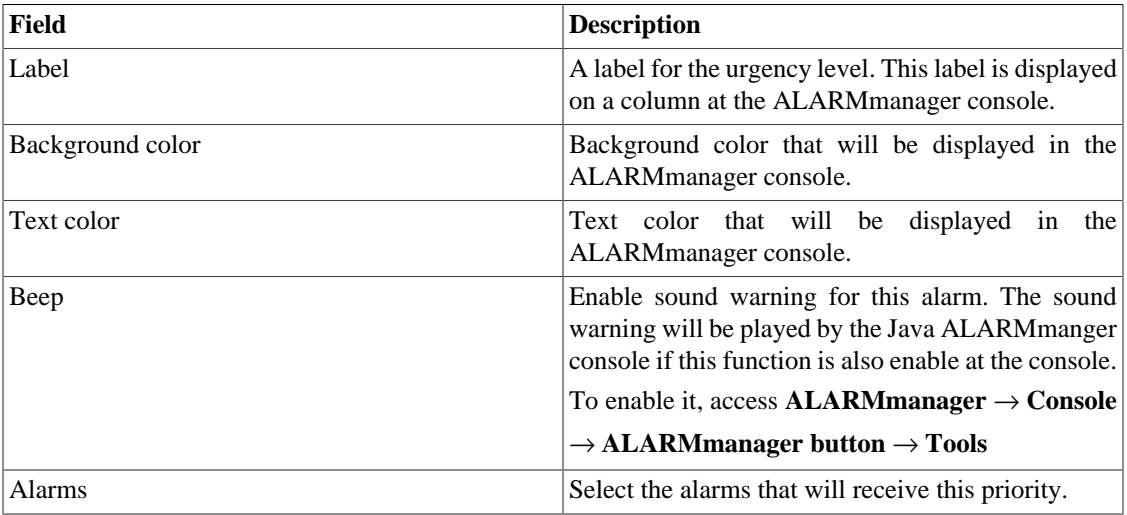

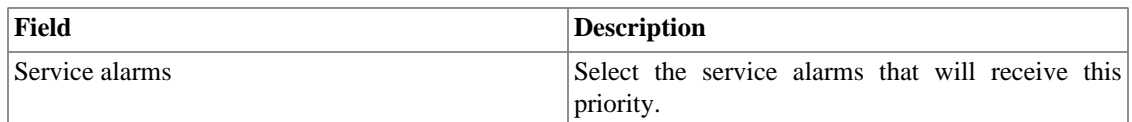

## <span id="page-29-0"></span>**Alarms**

CFGtool provides 2 types of device alarms, **Configuration Check** and **[Security Integrity](#page-11-3)**.

The **Configuration Check** type has 2 alarms (running and startup) which are triggered if a change in a device configuration happens.

The **Security Integrity** type has 2 alarms (file change and file missing) which are triggered if a monitored file is missing or have been altered.

You can not remove these alarms, but you are able to edit their fields.

Furthermore, you can create new alarms to be triggered when the device configurations are not respecting the [rules and policies.](#page-22-1)

| <b>Field</b>        | <b>Description</b>                                                                                                    |
|---------------------|----------------------------------------------------------------------------------------------------|
| Name                | Define a name for the alarm.                                                                                                    |
| Alarm type          | Choose between Configuration check or Security<br>integrity.                                                                     |
| Configuration type  | Choose between running and startup.                                                                                              |
| Varbind             | A free text field that can be used to recognize the<br>alarms that are forwarded as traps.                                       |
| Mail                | Email will be sent to users. The SMTP server should<br>be configured and also each user email at the user<br>configuration form. |
| Mobile              | A message will be sent by SMS and/or to a Telegram<br>chat by a bot.                                                             |
| Trap                | A trap will be sent for each alarm.                                                                                              |
| Provisioning        | Select Yes to enable provisioning for this alarm.                                                                                |
| Provisioning script | Choose a provisioning script to be executed.                                                                                     |
| Mail delay          | The email will be sent after the number of minutes<br>defined in this field, starting from the activation<br>time.               |
| Mobile delay        | The message will be sent after the number of<br>minutes defined in this field, starting from the<br>activation time.             |
| Trap delay          | The trap will be sent after the number of minutes<br>defined in this field, starting from the activation<br>time.                |
| Provisioning delay  | The script will be executed after the number of<br>minutes defined in this field, starting from the<br>activation time.          |

<span id="page-29-1"></span>**Table 6.6. CFGtool alarm form**

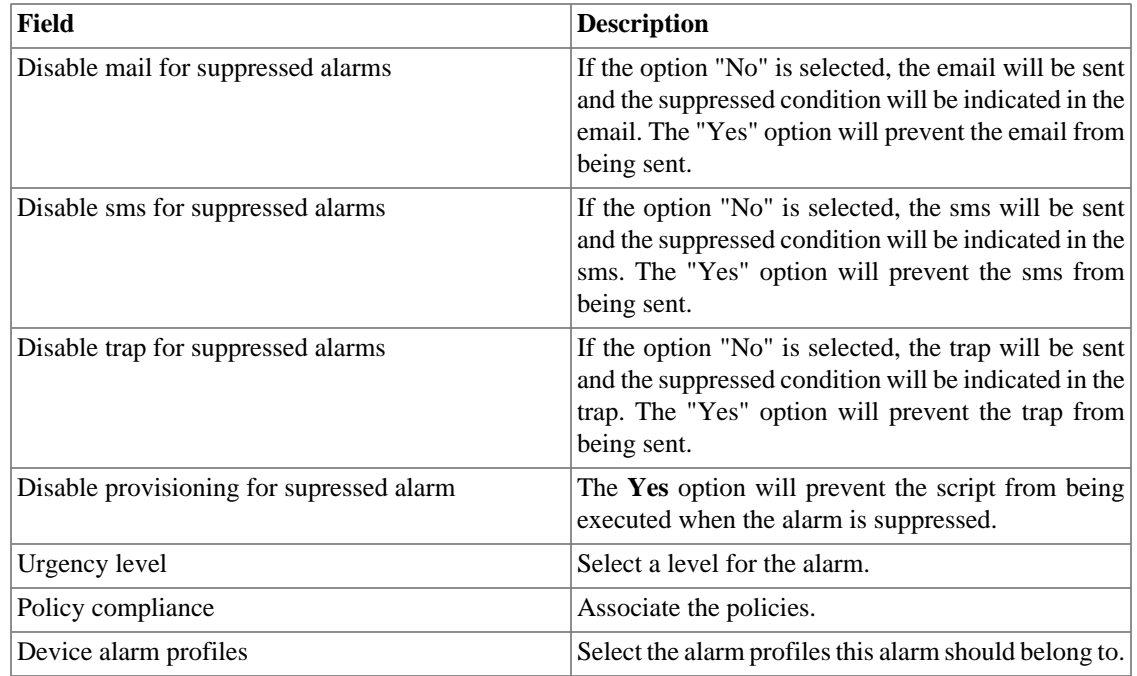

### <span id="page-30-0"></span>**Alarm suppression management**

To suppress an alarm, follow the procedure below:

- 1. Go to **ALARMmanager**  $\rightarrow$  **Alarms** tab and click the Suppressed alarms button.
- 2. Fill the filter fields at this form to select the desired alarms/objects and click the Filter button.
- 3. Select the alarms/objects on the list.
- 4. Fill the Suppression reason text field, if desired.
- 5. Click the Save button to suppress the alarms/objects selected.

To unsuppress the alarms, follow the same procedure, but deselect the desired alarms/objects.

### **Important**

Notice that if the alarm is already suppressed, it won't be suppressed again and the same happens for the unsuppression action.

## <span id="page-30-1"></span>**Alarm profile**

Profiles are used to tie together alarms and monitored devices.

To configure an alarm profile, select **ALARMmanager** → **Profiles**, click the **New** button and fill out the form.

### <span id="page-30-2"></span>**Table 6.7. Alarm profile form**

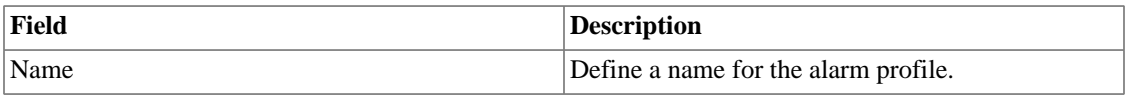

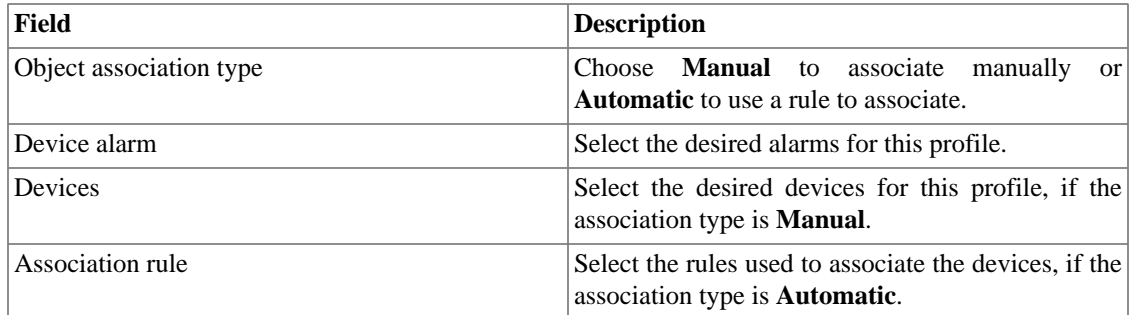

## <span id="page-31-0"></span>**Console**

## <span id="page-31-1"></span>**Introduction**

The ALARMmanager application works integrated to the systems and is capable of generating alarms based on formulas.

It also has the following features:

- HTML5 graphical interface.
- Alarm forwarding through email, mobile and traps.
- Alarms can trigger sounds.
- Alarm profiles to ease alarm association to managed objects.
- Alarm acknowledgment and comments.
- Alarm suppression to avoid emails, mobile messages and traps for repeated alarms.

## <span id="page-31-2"></span>**Console operation**

To access the operational alarm console, go to  $ALARMmanager \rightarrow Console$ .

### **Authentication**

A user must be authenticated to access ALARMmanager.

### **Console**

The ALARMmanager console will display all the alarms that are active and also the inactive alarms that have not yet been inactive for the ALARMmanager storage period parameter. You will be able to visualize only the alarms that you have permissions to see and for the objects that you are allowed to visualize.

<span id="page-31-3"></span>The console has the following columns:

#### **Table 6.8. ALARMmanager console**

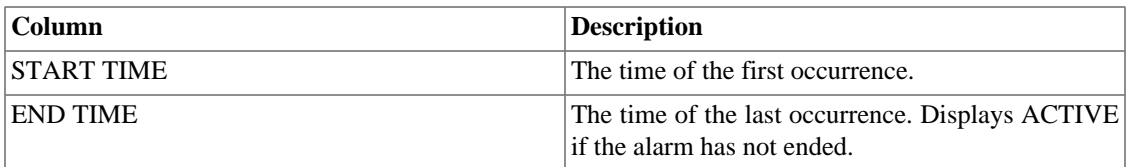

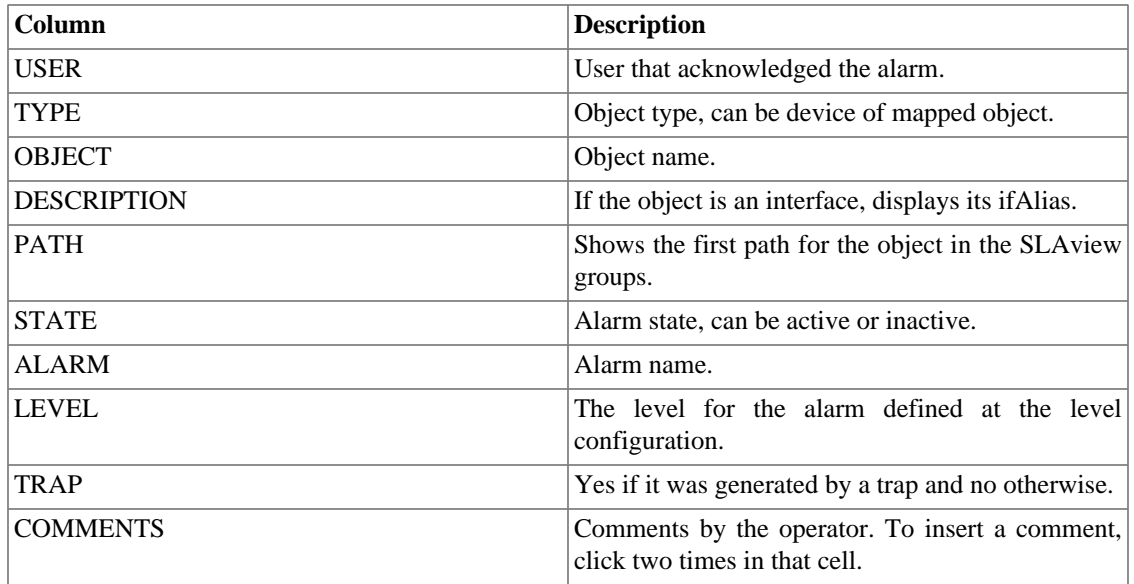

### <span id="page-32-1"></span>**Alarm Acknowledgement**

Once an alarm is acknowledged, the alarm line shows the username that performed the operation and this information can also be viewed at the [consolidated alarm report.](#page-26-3) After acknowledging an alarm, you are able to insert [comments](#page-32-0) for the alarm.

To acknowledge an alarm, right click the alarm to be acknowledged and then select the Acknowledge option on the menu. The alarm is then displayed at the acknowledged tab for all operators.

To acknowledge multiple alarms at once, select then with the left mouse button and then right click on the list to display the menu.

The alarm can be released from the operator only by an administrator user. To do it, the administrator should select the acknowledged alarm at the list and select the Unacknowledge alarm option from the menu.

### **Alarm Suppression**

To suppress an alarm, follow the procedure below:

- 1. Select the desired alarms with the left mouse button. To choose more than one alarm, hold CTRL key and select the alarms with left mouse button.
- 2. Click with the right mouse button to show the popup menu. Click on Suppress alarms option on the popup menu.
- 3. Fill the suppression reason text box. You can also leave it blank.
- 4. Click on Confirm button.

You can check the logs for the suppression operations performed by the users at the [suppressed alarms](#page-26-2) [report](#page-26-2)

### <span id="page-32-0"></span>**Alarm Comments**

To insert comments for an alarm you first need to [acknowledge](#page-32-1) it.

To insert a comment, follow the procedure below:

- 1. Click the Acknowledged alarm tab
- 2. Double click at the COMMENTS column for the alarm.
- 3. Fill the text box at the Alarm Comments window and click the Confirm button.

### **Enabling sound for an alarm**

The sound alarm will function if there is an active, not acknowledged, critical or major alarm in the ALARMmanager console.

Select **ALARMmanager**  $\rightarrow$  **Console**  $\rightarrow$  **Enable sound warning** option.

### **Alarm synchronization**

The ALARMmanager applet synchronizes its alarms with the system database every 2 minutes. This synchronization can be triggered immediately at **ALARMmanager** → **Console** → **Synchronize Alarms** menu.

### **Deleting alarms**

ALARMmanager deletes automatically the alarms that have finished, but you will be able to visualize then at the console until the maximum inactive alarm storage time has passed. To configure that parameter go

```
to System → Parameters → ALARMmanager menu.
```
The operator can delete the alarms at any time if they are in the inactive state by selecting the alarms with the right mouse button and clicking the Delete option on the menu.

### **Opening graphs**

Select an alarm line and click the Open graphs button to open the objects graphs.

### **Alarm filter**

This filter can be triggered from any object at any map. It will filter the object's alarms and also from the objects related to it hierarchycally.

# <span id="page-34-0"></span>**Chapter 7. System**

## <span id="page-34-1"></span>**Access Log**

## <span id="page-34-2"></span>**User access**

This option displays a report summarized by day containing user access logs. Each report line is a link for a detailed report for the day.

## <span id="page-34-3"></span>**Simultaneous access**

This report displays the number of user logged in the system for each user group.

## <span id="page-34-4"></span>**Users**

The system has three user types:

### **User types**

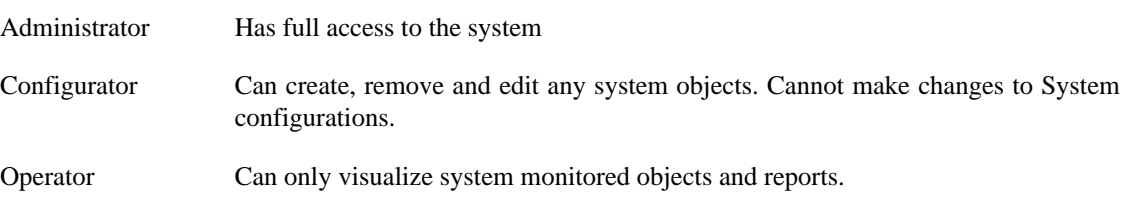

When you associate groups to users, you will restrict this user visualization to objects within the group hierarchy.

Users can also be limited on the menus that they will access and on the number of simultaneous users that will access the system.

## <span id="page-34-5"></span>**Editing users**

- 1. Select **System**  $\rightarrow$  **Users**  $\rightarrow$  **User list**.
- <span id="page-34-6"></span>2. Click the New or Edit buttons and fill the form below:

### **Table 7.1. User form**

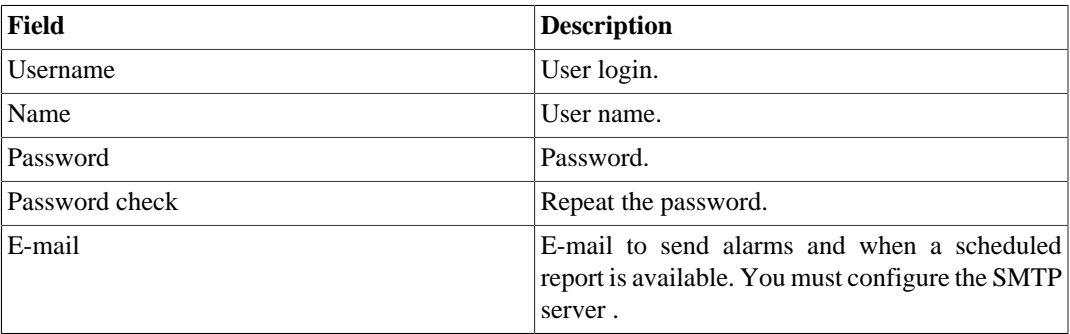

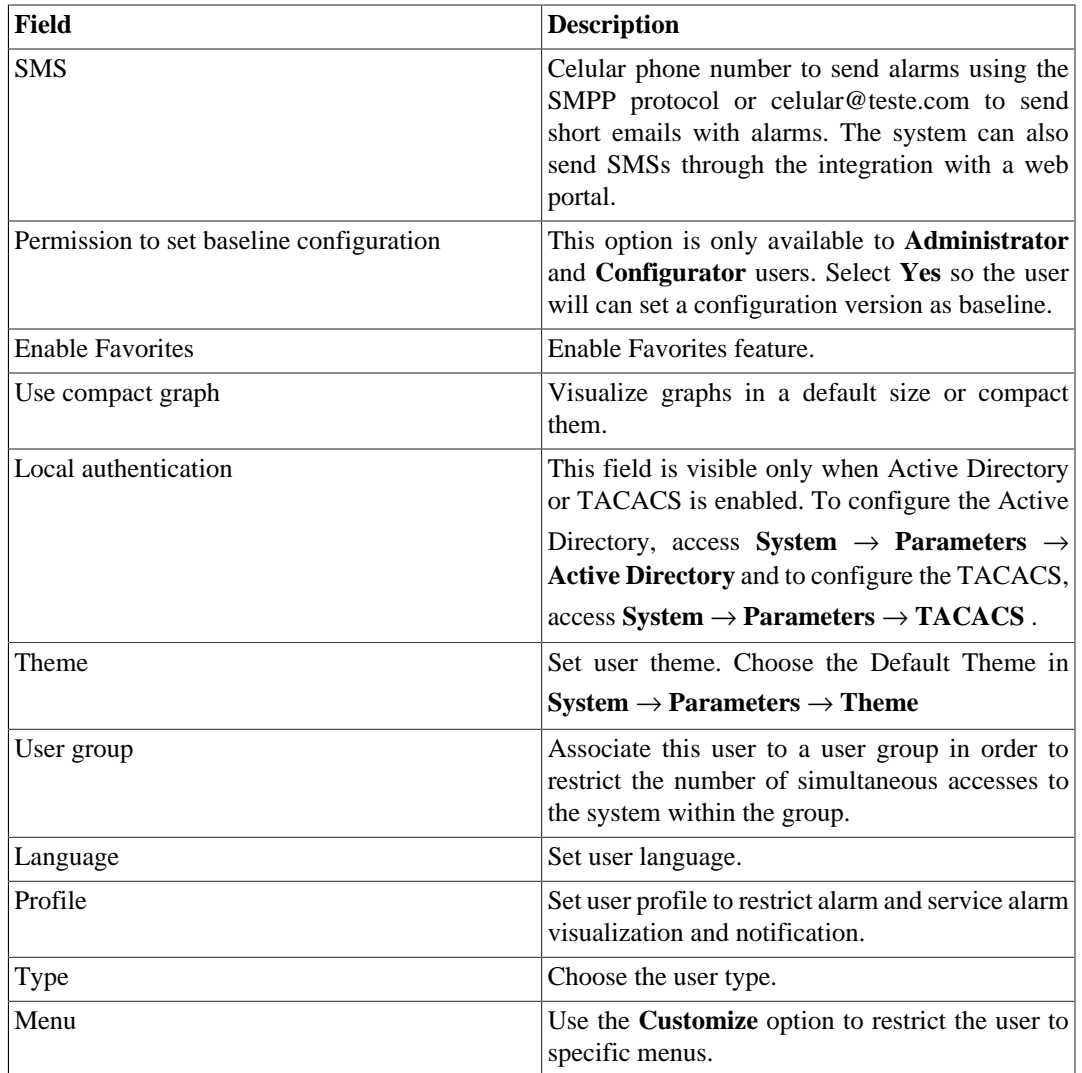

## <span id="page-35-0"></span>**User Groups**

The user groups are used to manage how many users can login simultaneously to the system.

### **Procedure 7.1. Managing user groups**

- 1. Select **System**  $\rightarrow$  **Users**  $\rightarrow$  **User group** .
- <span id="page-35-1"></span>2. Click the New or Editbuttons and fill the form below:

#### **Table 7.2. User form**

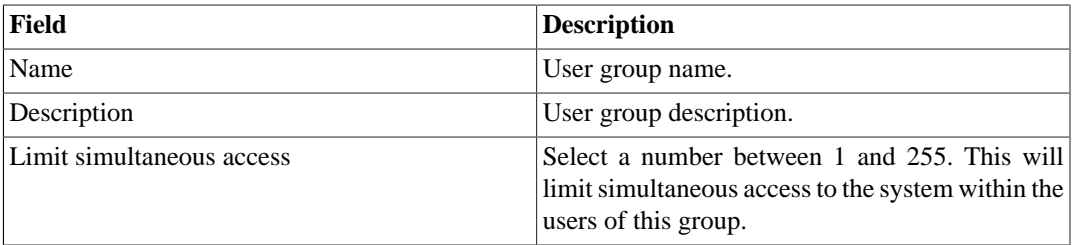

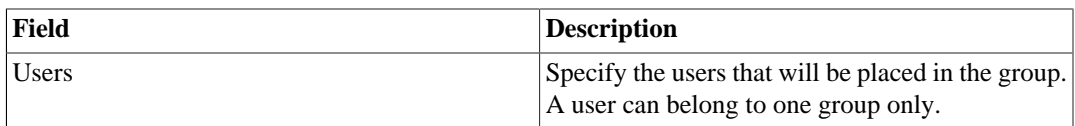

## <span id="page-36-0"></span>**User profiles**

The user profiles are used to associate alarms to users.

#### **Procedure 7.2. Managing user profiles**

- 1. Select **System**  $\rightarrow$  **Users**  $\rightarrow$  **User profiles**.
- <span id="page-36-2"></span>2. Click the New or Edit buttons and fill the form below:

#### **Table 7.3. User form**

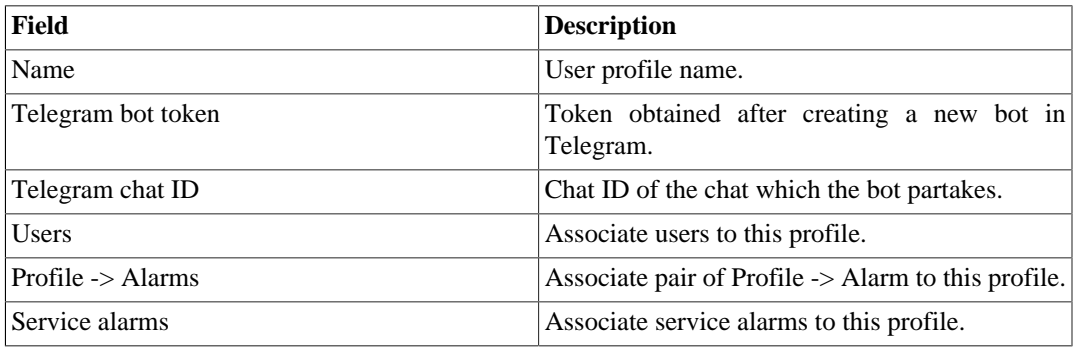

## <span id="page-36-1"></span>**Alarm Console**

You can select the columns that will be shown at [ALARMmanager console](#page-31-0). Furthermore, you are able to configure the order the columns will appear. For this purpose, click and drag the lines.

<span id="page-36-3"></span>**Table 7.4. ALARMmanager console columns**

| Column            | <b>Description</b>                                                              |
|-------------------|---------------------------------------------------------------------------------|
| <b>START TIME</b> | The time of the first occurrence.                                               |
| <b>END TIME</b>   | The time of the last occurrence. Displays ACTIVE<br>if the alarm has not ended. |
| USER              | User that acknowledged the alarm.                                               |
| <b>TYPE</b>       | Object type, can be device of mapped object.                                    |
| <b>OBJECT</b>     | Object name.                                                                    |
| DESCRIPTION       | Object description.                                                             |
| <b>IFALIAS</b>    | If the object is an interface, displays its if Alias.                           |
| <b>STATE</b>      | Alarm state, can be active or inactive.                                         |
| <b>ALARM</b>      | Alarm name.                                                                     |
| <b>LEVEL</b>      | The level for the alarm defined at the level<br>configuration.                  |
| TRAP              | Yes if it was generated by a trap and no otherwise.                             |

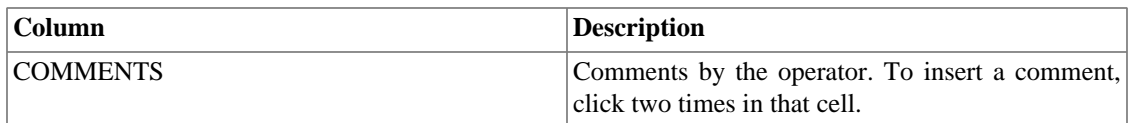

## <span id="page-37-0"></span>**Backup/Restore**

You can perform backup and restore of all system data to and from an ftp server or a simple file download/ upload with all system configurations.

Go to **System** → **Backup/Restore** to work with the following backup/restore options:

## <span id="page-37-1"></span>**Local configuration backup**

Click on this icon to display all current configuration backup files.

You can create a new file by clicking the Create new button.

The Setup button is used to set the number of backup files to keep.

Click the Download button to download the configuration file to your desktop.

The Copy to restore button is used to copy a configuration file to the restore area in order to restore this backup file.

## <span id="page-37-2"></span>**Local configuration restore**

<span id="page-37-5"></span>This option is to be used to restore a backup file. By doing that, all current system configuration will be replaced by the definitions contained in the restored file.

<span id="page-37-6"></span>To perform a system restore, you should either upload a configuration file from your local machine or copy an old backup file available in the system and then click the Restore button for that file.

### <span id="page-37-3"></span>**Remote backup**

This option can be used to save the system configuration files and historical database to a remote backup server.

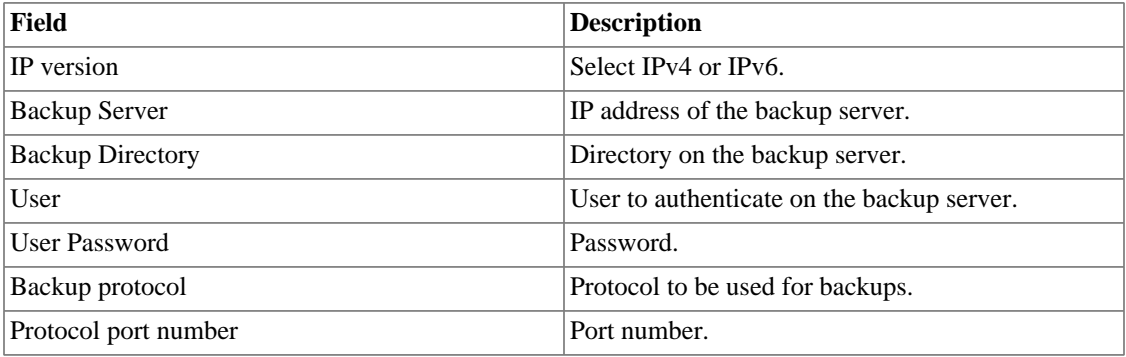

#### <span id="page-37-4"></span>**Table 7.5. Remote backup form**

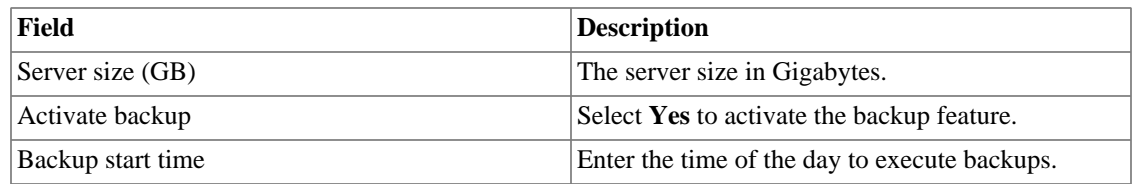

### <span id="page-38-0"></span>**Remote restore**

Select a single system to perform data restore or click the Request complete restore to fetch data from both systems.

### **Important**

- The ftp server must be online, since the data will be fetched from it.
- Only perform this operation on a new and empty TRAFip or SLAview installation, since all system data will be replaced.

### <span id="page-38-1"></span>**Restore status**

This option will display the restore status once you request a remote restore operation.

## <span id="page-38-2"></span>**Parameters**

This section is used to configure various system parameters that are used for different processes.

## <span id="page-38-3"></span>**Active directory**

This option will enable users to access TRAFip using the Active Directory Kerberos authentication method.

In order for a user to authenticate using this method, it must be configured in the system.

| Field                                  | <b>Description</b>                                                                                 |
|----------------------------------------|----------------------------------------------------------------------------------------------------|
| Enable Active Directory authentication | Once Yes is selected, the <b>Local authentication</b><br>field will be available in the user form. |
| Server                                 | Example:<br>address.<br>Enter<br>the server<br>kerberos.example.com                                |
| Domain                                 | Enter the Active Directory domain. Example:<br>ATHENAS.MIT.EDU                                     |

<span id="page-38-4"></span>**Table 7.6. Active directory form**

When this method is enabled, there isn't local authentication, it means **Operator** and **Configurator** users can only log in TRAFip using Active Directory.

### **Important**

The **Administrator** user can choose to log locally or not, however, it's recommended to always have a **administrator** user with **Local authentication** enabled, when there is a external access control.

## <span id="page-39-4"></span><span id="page-39-0"></span>**ALARMmanager**

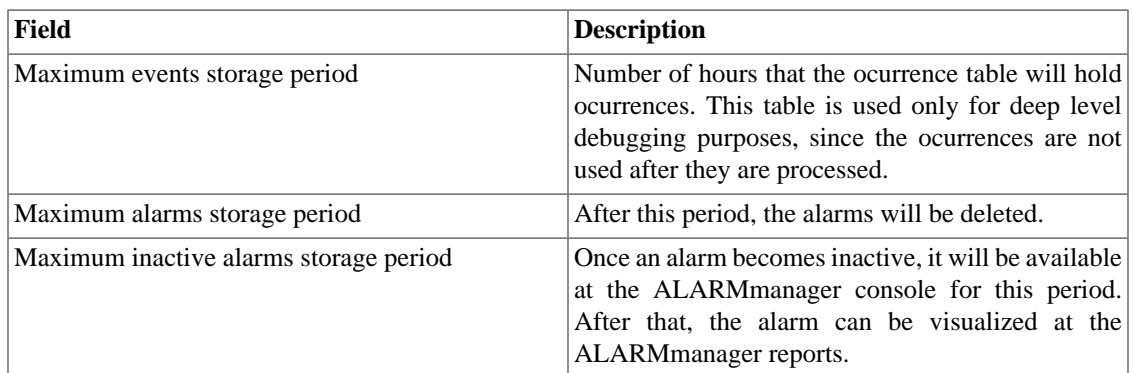

#### **Table 7.7. ALARMmanager parameters form**

Alarm ocurrences or events are generated by the following processes:

- [SlaSumCaching](#page-51-4): generates ocurrences for all configurable alarms created with summarization variables.
- [ICMPAgent:](#page-51-4) generates ocurrences for the **Not replying ICMP** alarm.
- [MIBget](#page-51-4): generates ocurrences for the **Not replying SNMP** alarm.
- [ObjectMapper:](#page-51-4) generates ocurrences for the **Object not found** alarm.

### **Caution**

You can check the **Configurations** item under the **System** → **Diagnostics** → **[Storage usage](#page-51-0)** [section](#page-51-0) to check if the database is too big, indicating that the system is generating too many alarms. If that is the case, you can decrease the alarm storage period or adjust the alarm settings to generate less alarms.

## <span id="page-39-1"></span>**Association agents**

## <span id="page-39-2"></span>**Auto login**

This feature enables the authentication bypass for URL requests coming from another system.

To enable this feature, follow the procedure below:

- 1. Go to **System**  $\rightarrow$  **Parameters**  $\rightarrow$  **Auto login**.
- 2. Select Yes on **Enable auto login** option.
- 3. Fill the referer URL in the format, which is the page from which the requests will be originated.
- 4. On your web server, fill the following URL: http://TelcoApplianceIP.

### <span id="page-39-3"></span>**Backup**

• Data: Parameters to perform remote backup. Refer to [remote backup section](#page-37-5).

• Configuration: configure the number of old configuration backup files to keep in the system.

## <span id="page-40-4"></span><span id="page-40-0"></span>**Capture agent configuration**

Set the allowed number of simultanous executing agents.

#### **Table 7.8. Capture agent configuration form**

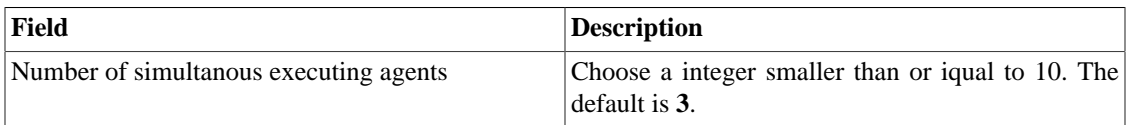

### <span id="page-40-1"></span>**Cisco WAAS**

Cisco WAAS (Wide Area Application Services) is a Cisco Systems technology. It improves the performance of applications on a wide area network (WAN).

### <span id="page-40-5"></span>**Table 7.9. Cisco WAAS form**

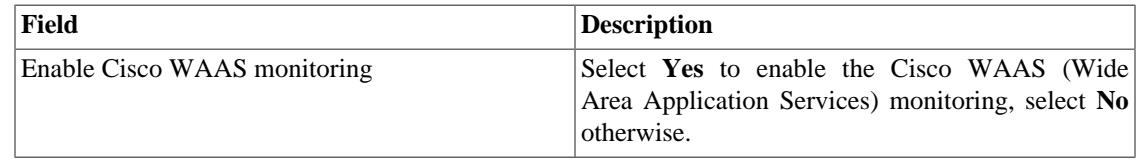

## <span id="page-40-6"></span><span id="page-40-2"></span>**Configuration history**

Set the storage period for different configuration areas.

#### **Table 7.10. Log history parameters**

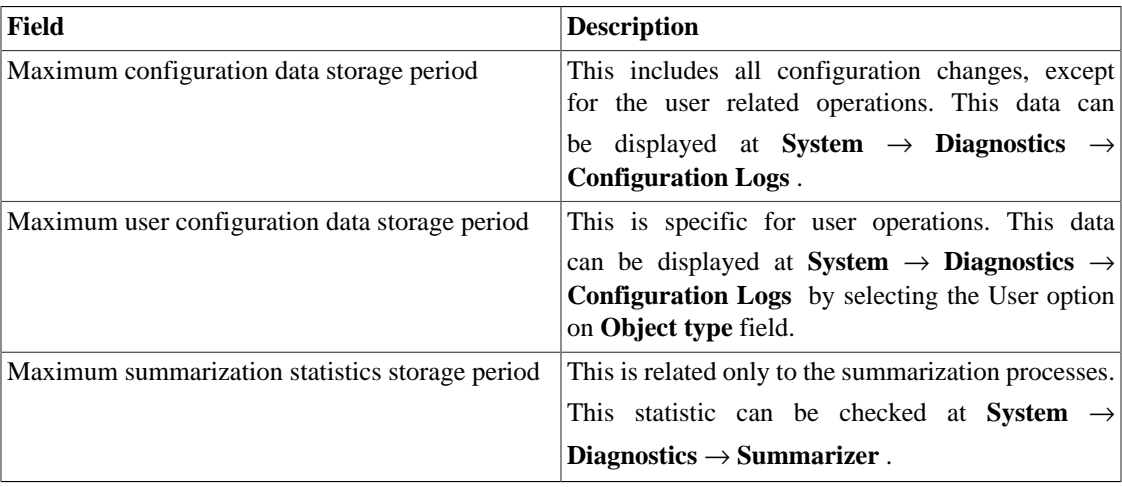

## <span id="page-40-3"></span>**Configuration Management**

Set the interval to collect all devices' configuration with an associated script. This script can be created in [Scripts](#page-19-1) section.

| Field                    | <b>Description</b>                                                                                                    |
|--------------------------|----------------------------------------------------------------------------------------------------|
| Number of versions limit | Define the maximum number of versions to be kept<br>by each device. When this limit is reached, older<br>versions will be discarded. The maximum value is<br>4320. |
| Management interval      | Configure the interval in hours to export device<br>configuration. The default is 8 hours.                                                                         |

<span id="page-41-1"></span>**Table 7.11. Management interval configuration**

### <span id="page-41-0"></span>**Data storage**

In this area, you should configure the storage space that should be allocated for each type of system data.

The field **Available distribution space** will display the space that can still be distributed.

To check how much space each area is consuming, you should login to the desired system (TRAFip or SLAview) and access **System** → **Diagnostics** → **[Storage Usage](#page-51-0)** . The TDB database item corresponds to the summarized data for each system.

You can perform redistribution of storage space between different areas at any time.

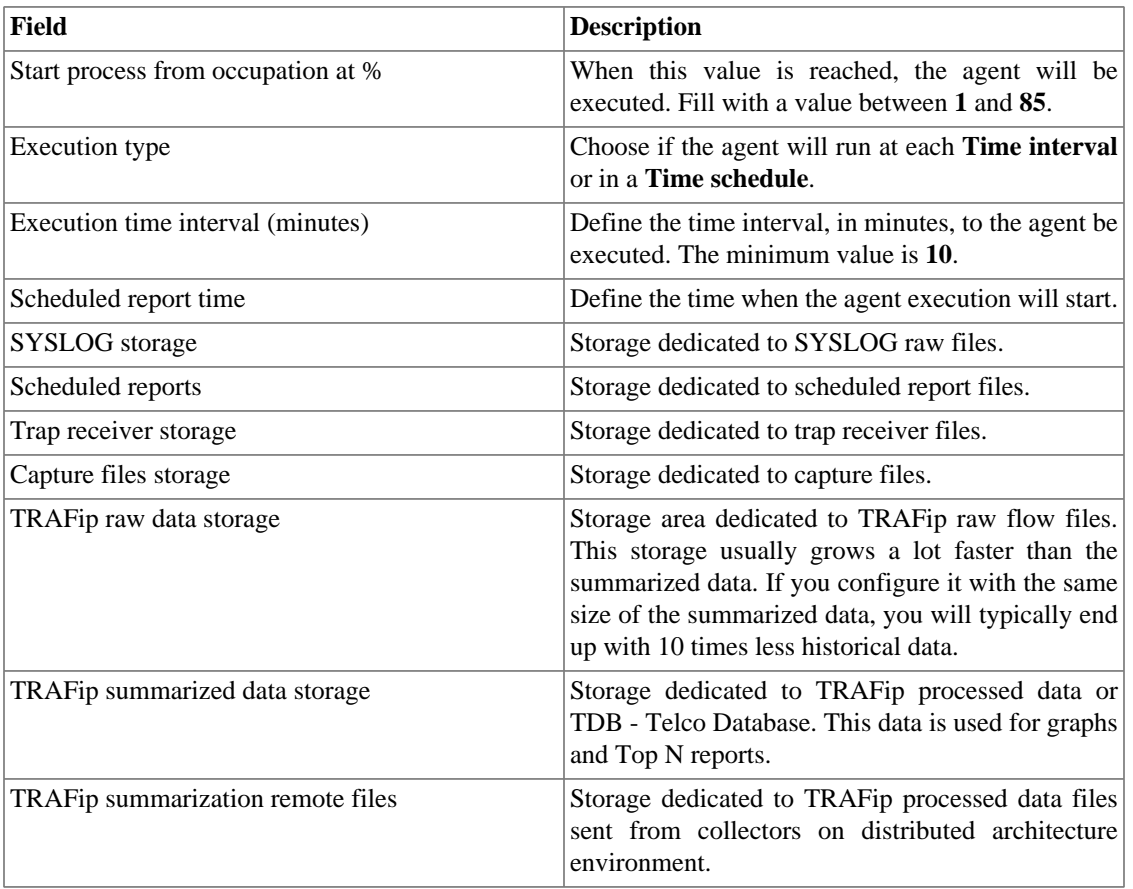

#### <span id="page-41-2"></span>**Table 7.12. Data storage form**

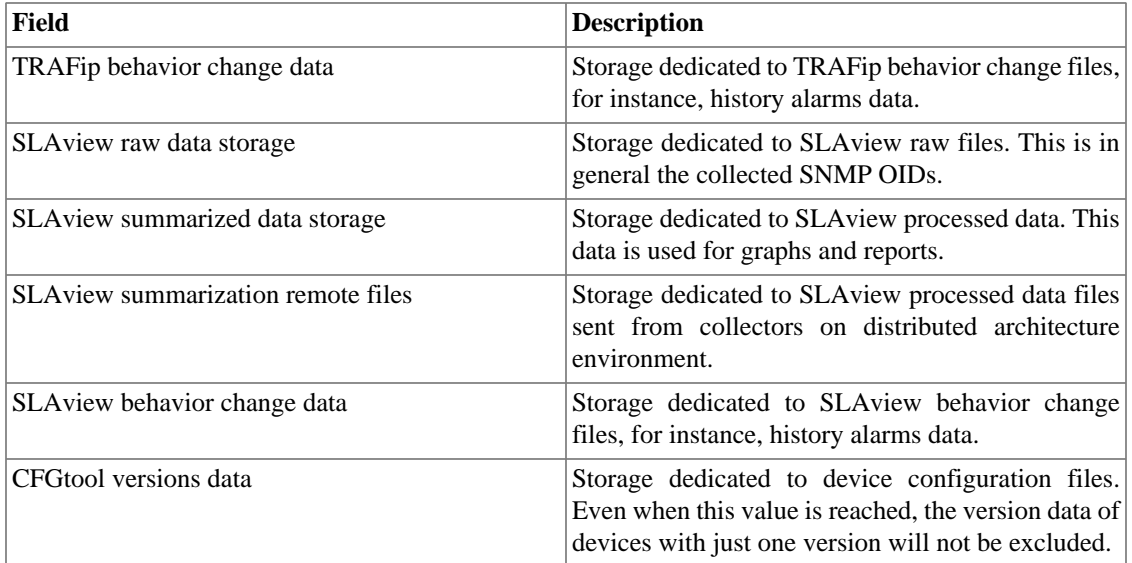

When the fields **Raw data (MB)** and **Summarized data (MB)** are filled with '**0**' (zero), it means the system is distributing automatically the **Available distribution space** between the **TRAFip raw data storage**, **SLAview raw data storage**, **TRAFip summarized data storage** and **SLAview summarized data storage**.

You are able to set manually these values, but don't forget the raw data storage usually grows a lot faster than the summarized data. To redistribute the storages, divide the **Available distribution space** by four and you will have each storage size value.

### **Caution**

If you reduce the storage space of any of these areas, the next time the garbage collector process runs, it will clear the data to adequate the storage space.

## <span id="page-42-0"></span>**dbn0/Altaia integration**

Altaia is a performance and QoS management platform. Fill the fields in the form and configure the dbn0/ Altaia integration.

<span id="page-42-2"></span>**Table 7.13. dbn0/Altaia integration form**

| Field                          | <b>Description</b>                          |
|--------------------------------|---------------------------------------------|
| Enable dbn0/Altaia integration | Choose Yes or No.                           |
| Server IP Address              | Enter the server IP address.                |
| Directory to send the file     | Enter the directory.                        |
| Server user                    | Enter the server.                           |
| User Password                  | Enter the user password.                    |
| 5 minutes steps                | Enter a number.                             |
| 5 minutes delay                | Enter a integer equal to or greater than 2. |

## <span id="page-42-1"></span>**Distributed architecture**

These parameters should be used if you wish to run the system on distributed architecture mode.

For more details about distributed architecture's concepts and prerequisites, refer on [distributed](#page-53-4) [architecture feature section](#page-53-4).

| Field                                         | <b>Description</b>                                                                                                    |
|-----------------------------------------------|----------------------------------------------------------------------------------------------------|
| Maximum number of consecutive collector fails | This number represents how many times the central<br>node will wait for the processed files from a<br>collector node until this node is considered down.<br>This check is performed every 5 minutes by the<br>sum-control processes for TRAFip and SLAview<br>systems. After a collector is set to down by the<br>central node, the backup collector, if set, will take<br>on the faulty collector operations. |
| <b>Enable Distributed Architecture</b>        | Select this option if this appliance will be part of a<br>distributed architecture system.                                                                                                    |
| Is collector?                                 | Mark Yes at this option if this appliance will<br>take a collector role on the system. Otherwise this<br>appliance will be considered a central node.                                                                                                    |
| Collector key                                 | Fill with a string to identify this collector on the<br>central node.                                                                                                    |
| IP version                                    | Select IPv4 or IPv6.                                                                                                    |
| Central Storage IP                            | Fill with the IP address of the appliance to be used<br>as a central node.                                                                                                    |
| Password                                      | Password used for authentication.                                                                                                    |

<span id="page-43-2"></span>**Table 7.14. Distributed architecture parameters form**

### <span id="page-43-0"></span>**EPM**

EPM (Extended Processing Module) is another appliance in addition to the already installed one in the client. It is an extended module of the monitoring solution.

### <span id="page-43-3"></span>**Table 7.15. EPM form**

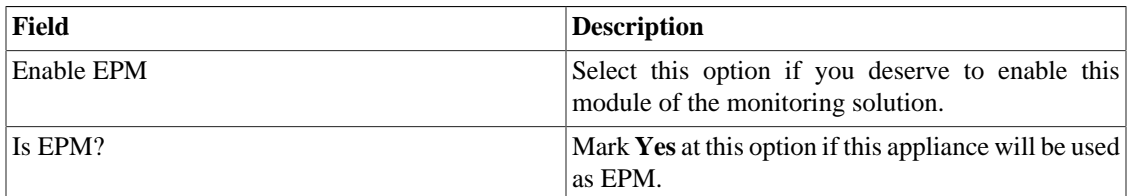

### **Important**

By changing this setting you'll lost all your historical data, so be careful!

## <span id="page-43-4"></span><span id="page-43-1"></span>**Expiration warning**

Set when you will be informed about the license expiration date.

#### **Table 7.16. Expiration warning form**

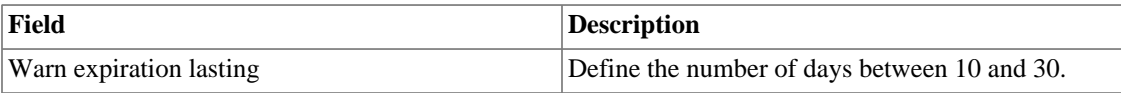

## <span id="page-44-5"></span><span id="page-44-0"></span>**HTTPS Configuration**

Configure the HTTPS (HyperText Transfer Protocol Secure) mode.

#### **Table 7.17. Https parameters form**

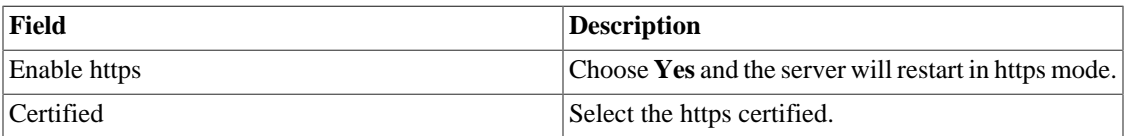

### <span id="page-44-1"></span>**Interface customization**

You can customize how the devices will be displayed on **[Historical Data](#page-8-1)**  $\rightarrow$  **Devices**  $\rightarrow$  **Device** tree menu.

To do this, just fill the **Device formula name** field with what you desire to be shown on menu.

<span id="page-44-6"></span>The formula has special tags which use the device information. Here they are:

#### **Table 7.18. Device formula name**

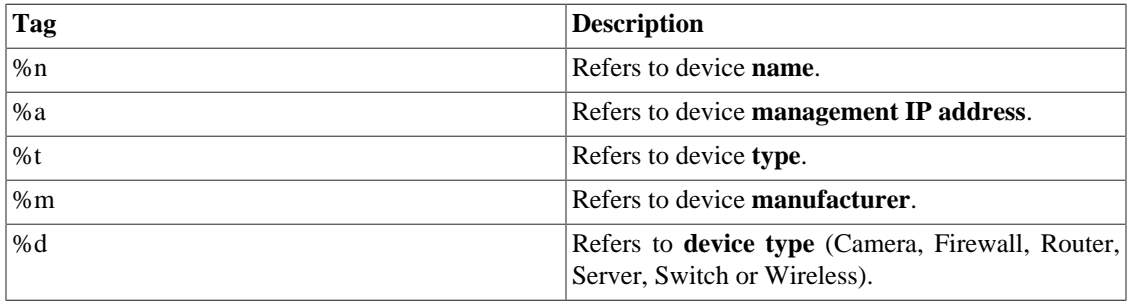

### <span id="page-44-7"></span><span id="page-44-2"></span>**Local preferences**

#### **Table 7.19. Local preferences form**

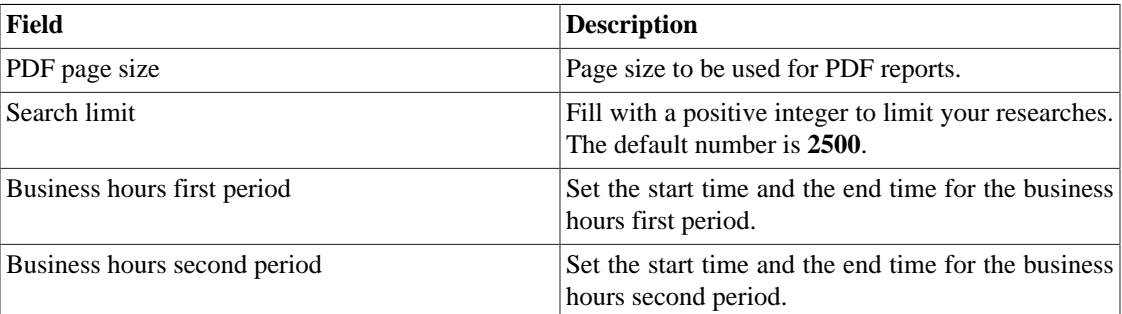

## <span id="page-44-3"></span>**Login redirection**

Fill the **Destination page after login** field to be redirected to another system after login. On the redirected system, you will be able to access all TRAFip/SLAview objects without authentication.

## <span id="page-44-4"></span>**Log level**

Choose the ALARMDaemon level: **Low**, **Medium** or **High**.

This level will determine the amount of details in alarm log.

## <span id="page-45-0"></span>**Logo**

Pick an image file from your Desktop and upload it, so the image will be displayed at the top right corner.

Remember the image must be of fixed height of 43 pixels and variable width from 20 to 200 pixels.

## <span id="page-45-3"></span><span id="page-45-1"></span>**Provisioning**

Configure the [provisioning](#page-16-1) parameters.

#### **Table 7.20. Provisioning parameters form**

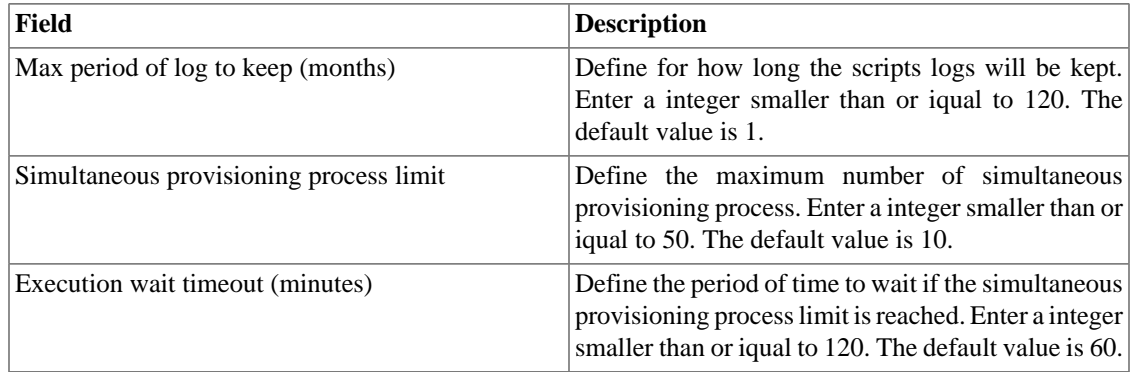

## <span id="page-45-4"></span><span id="page-45-2"></span>**Redundancy**

This section is used to specify the redundancy setting.

#### **Table 7.21. Redundancy settings**

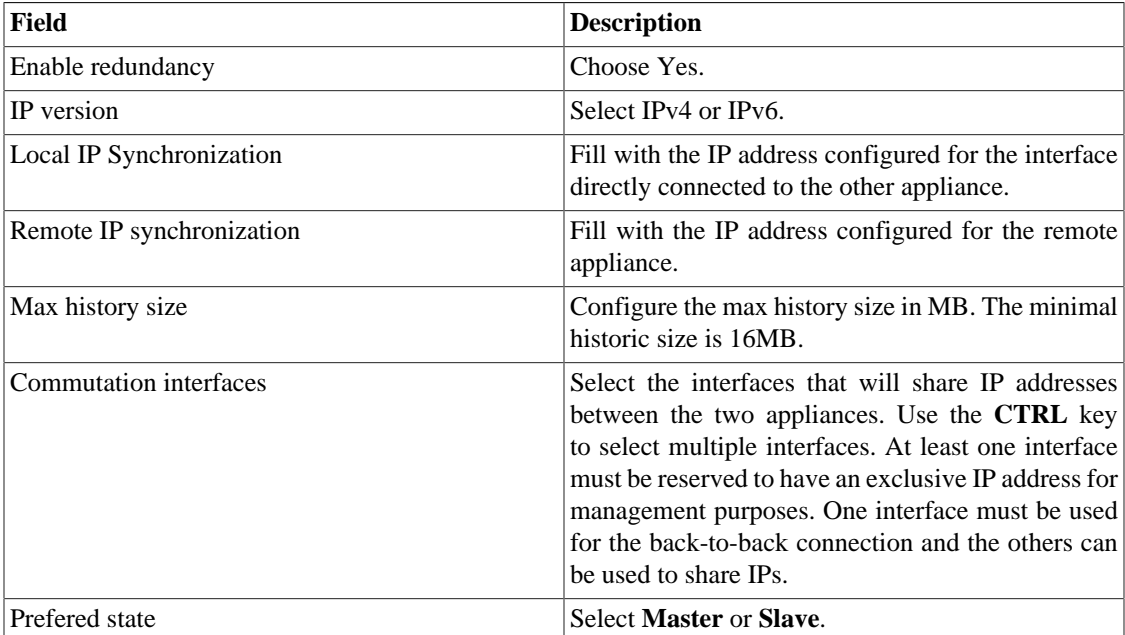

Refer to [redundancy section](#page-53-1) for details on enabling this feature.

## <span id="page-46-3"></span><span id="page-46-0"></span>**Regional settings**

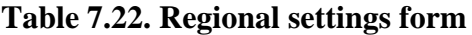

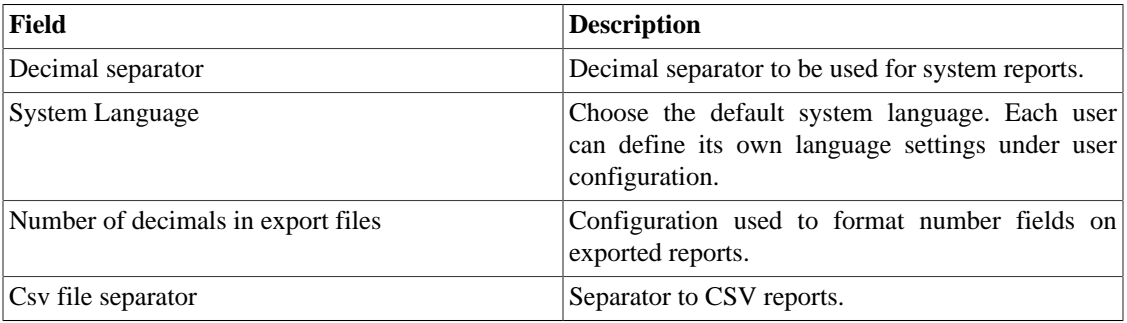

## <span id="page-46-1"></span>**Reports**

This section shows how to make advanced configurations for reports.

### <span id="page-46-4"></span>**Scheduled Reports**

You have the option to schedule your reports. In this section, configure this mode.

### **Table 7.23. Scheduled reports configuration form**

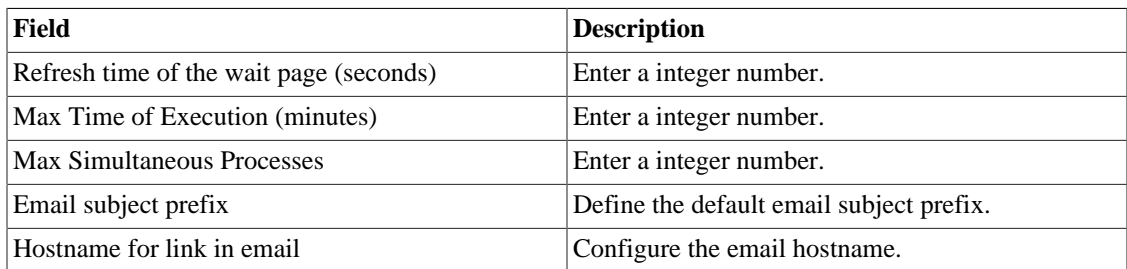

## <span id="page-46-2"></span>**SMS server**

### <span id="page-46-5"></span>**SMPP(Short message peer-to-peer protocol) method**

Use this method if your mobile operator provides a SMPP account.

### **Table 7.24. SMPP server form**

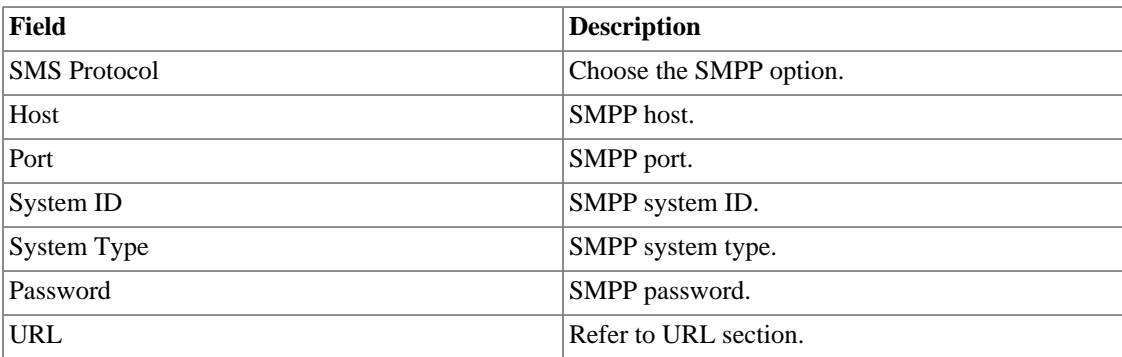

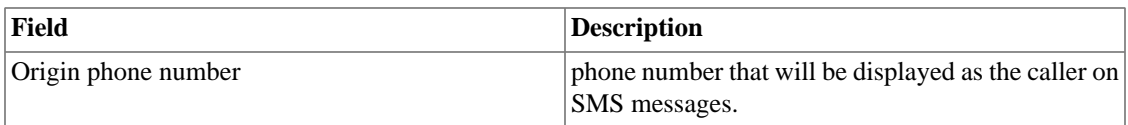

SMSs can be sent using two distinct methods. Both configured through this form.

### <span id="page-47-3"></span>**URL(Uniform Resource Locator) method**

This method should be used if you have a http gateway.

SLAview will perform an http GET operation using the provided URL.

You should use the \$CELLPHONE\$ and \$MSG\$ wildcards in the URL.

The \$CELLPHONE\$ wildcard will be replaced by the [SMS](#page-34-4) field that you filled in the user configuration form.

The \$MSG\$ wildcard will be replaced by the alarm message, which contains the following information:

- Alarm name.
- Alarm urgency level.
- Alarm state.
- Date and time that the alarm switched to that state.
- Alarm varbind.

### <span id="page-47-2"></span><span id="page-47-0"></span>**SMTP**

Fill this form with the SMTP parameters to send emails.

#### **Table 7.25. SMTP parameters form**

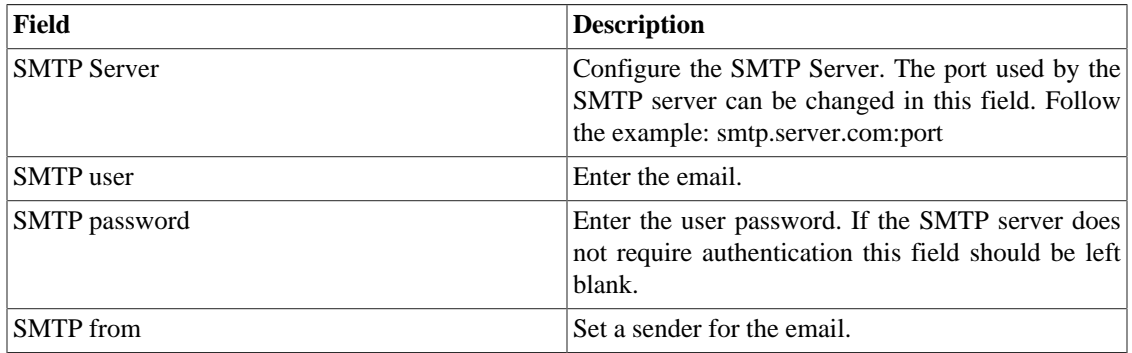

You can verify SMTP configuration before saving: click on **SMTP test** and enter the email address for test.

### <span id="page-47-1"></span>**SNMP**

### **SNMP Collector**

These parameters will be used for all processes that perform SNMP polling. These are the default configurations, but they can be fine tuned at the device level.

For a reference of all system processes, go to the [log files section.](#page-51-1)

#### **SNMP parameters**

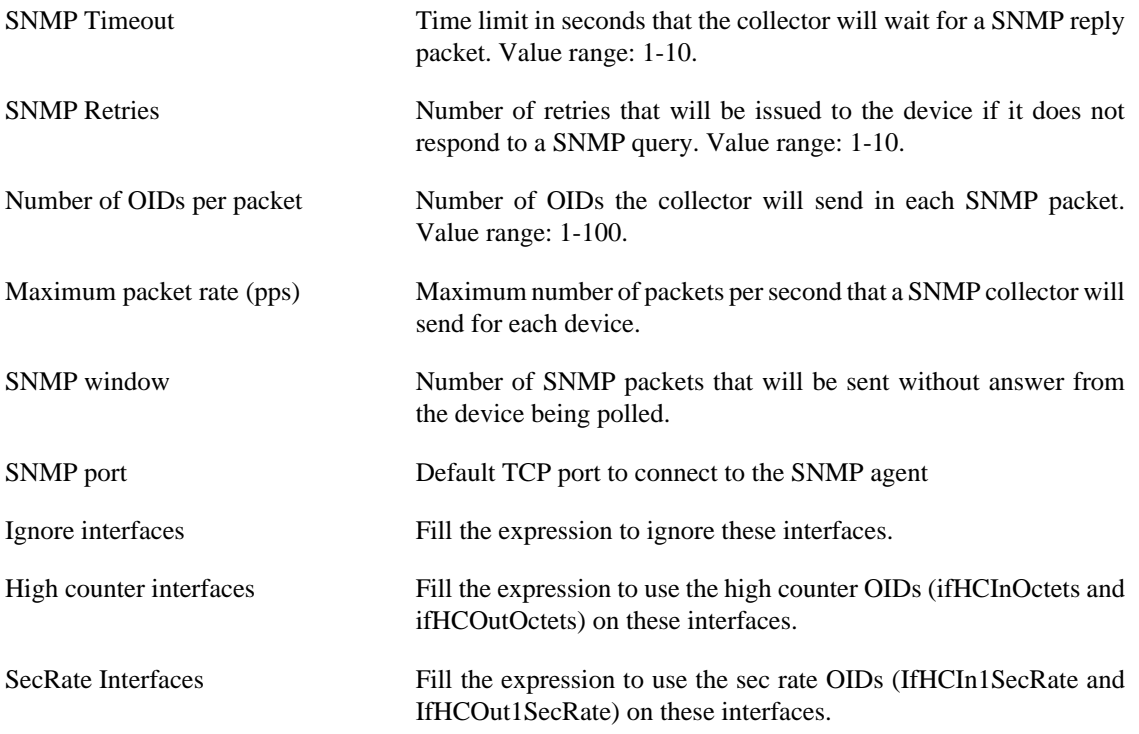

### **SNMP Trap**

Fill the fields below to specify the hosts that will receive traps. This traps can be alarms from ALARMmanager or self generated traps from TELCOMANAGER MIBS.

### <span id="page-48-2"></span>**Table 7.26. TRAP fields**

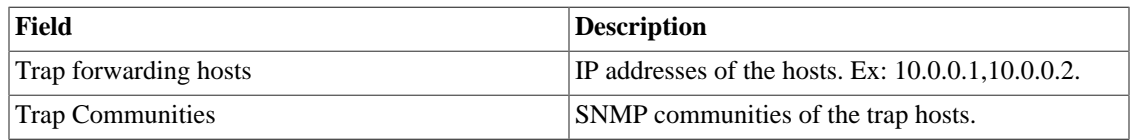

## <span id="page-48-0"></span>**System Version Check**

Every day between 2 a.m. and 3 a.m., the system version check verifies if there is a new available build version. Once this is true, the user will be informed.

## <span id="page-48-1"></span>**TACACS**

Enables TACACS+ authentication method. Two servers can be configured for redundancy.

The username and password for each user should be configured in the system exactly like the TACACS (Terminal Access Controller Access-Control System) server.

When this method is enabled, there isn't local authentication, it means **Operator** and **Configurator** users can only log in using TACACS.

## <span id="page-49-3"></span><span id="page-49-0"></span>**Theme**

In this section, you can set the Default system theme.

**Table 7.27. Theme configuration**

| Field         | <b>Description</b>                                |
|---------------|---------------------------------------------------|
| Default theme | Choose the default system theme: Dark, Green $\&$ |
|               | Yellow or Telcomanager.                           |

### **Tip**

Notice that each user can define him own theme in [user configuration.](#page-34-4)

## <span id="page-49-1"></span>**User access history**

There is a tool that offers a daily summarized report containing user access logs. For further information about it, refer to [Access log section](#page-34-1).

<span id="page-49-4"></span>Configure this user access history storage period.

### **Table 7.28. User access history form**

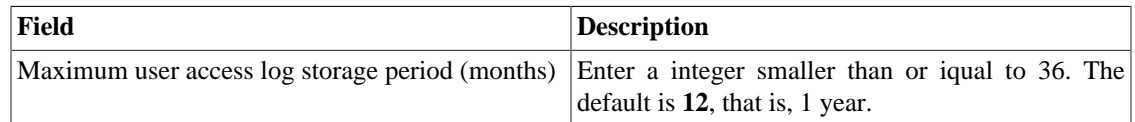

## <span id="page-49-2"></span>**Web Services**

### <span id="page-49-5"></span>**Configurations API**

### **Table 7.29. Configurations API form**

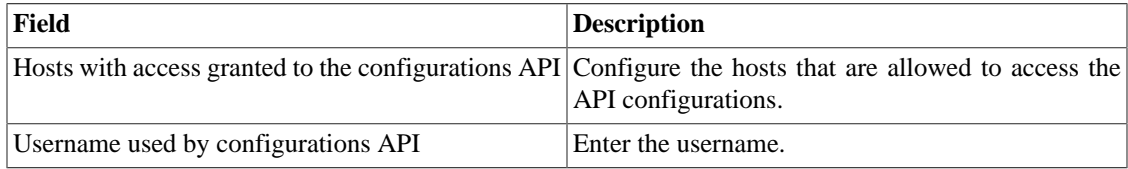

### <span id="page-49-6"></span>**TRAFip's raw data**

Configure the access to TRAFip's raw data.

### **Table 7.30. TRAFip's raw data form**

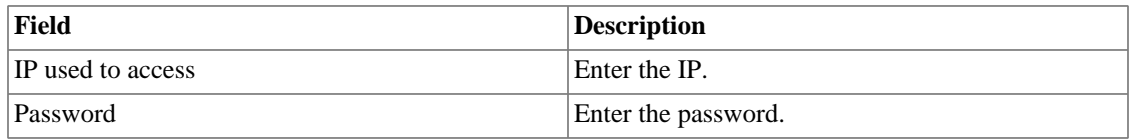

## <span id="page-50-0"></span>**Diagnostics**

## <span id="page-50-1"></span>**Network information**

Displays system date and time, network interfaces information and default gateway.

## <span id="page-50-2"></span>**Connectivity tests**

Tests like ping, nslookup and traceroute to test the connectivity between the appliance and network elements.

## <span id="page-50-3"></span>**Packet Capture**

Using this tool, you can analyze the packets passing through the appliance interfaces.

#### Click **System** → **Diagnostics** → **Packet capture** .

Click on New button.

#### <span id="page-50-6"></span>**Table 7.31. Packet Capture**

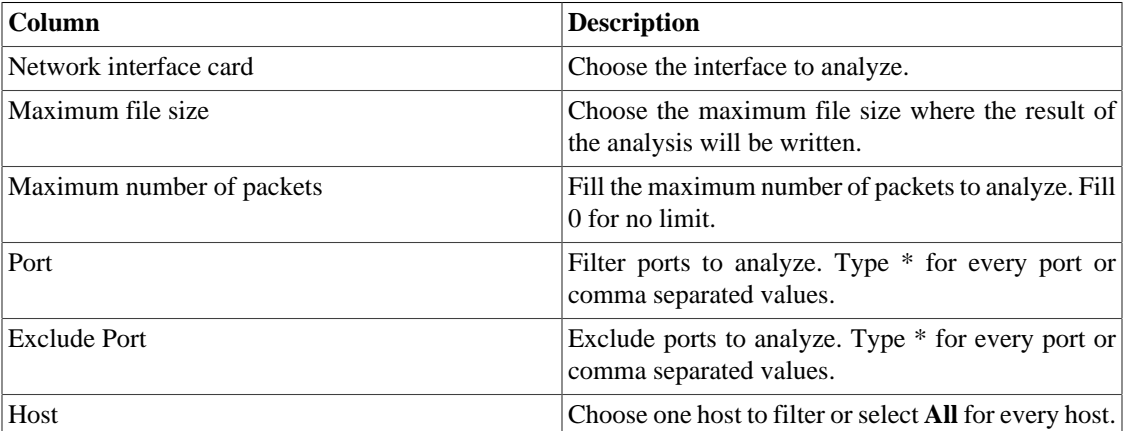

Click Send to start the capture and then Back to back to the list of capture files.

If you wish to stop the capture, click Stop. A Download button will show up and you can download the capture file.

## <span id="page-50-4"></span>**Objects**

Displays the number of objects and profiles configured.

### <span id="page-50-5"></span>**Summarizer**

This section displays the time that the summarizer process took to run for the last day.

When deploying the system in distributed architecture, the time to send the summarized files from all collectors is also displayed.

### **Important**

The summarization process runs every five minutes, so the time to run the process should be below 5 minutes for good system performance.

### <span id="page-51-0"></span>**Storage usage**

Displays information about storage areas usage.

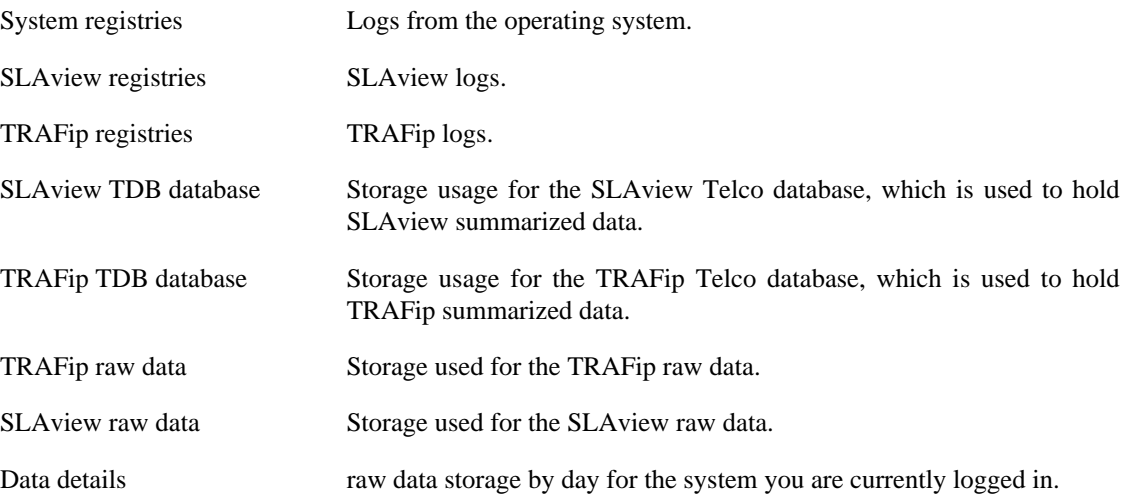

## <span id="page-51-1"></span>**Log files**

In this area, you can visualize the system log files. Below a list of available files.

### <span id="page-51-4"></span>**LOG Files**

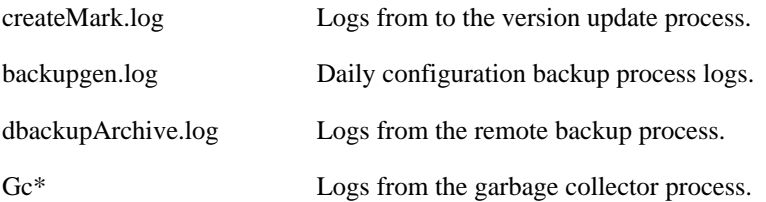

## <span id="page-51-2"></span>**Configuration Logs**

This option contains a form where you can display system configuration logs.

These logs are kept for a period defined at **System**  $\rightarrow$  **Parameters**  $\rightarrow$  **[Configuration history](#page-40-2)**  $\rightarrow$ **[Maximum configuration data storage period](#page-40-2)** .

## <span id="page-51-3"></span>**Timezone**

This menu is used to set the correct timezone for the server. There are 4 system pre-defined time zones: **Brasília**, **Acre**, **Fernando de Noronha** and **Amazônia**. You can select one of them or to upload a new one. This procedure is usually necessary if there are daylight savings date modifications.

## <span id="page-52-0"></span>**Support**

This option can be used to stablish a secure connection to the Telcomanager internet support servers.

Once the connection is stablished, you can contact the Telcomanager support team with the service code used.

### **Tip**

If your service code does not work, try to enter a different service code.

## <span id="page-52-1"></span>**About**

This section lists the currently installed version and the licensed options.

You can also check the number of existent devices, the historical data series and the limit bits/s or flow/s.

# <span id="page-53-0"></span>**Chapter 8. License enabled features**

## <span id="page-53-1"></span>**Redundancy**

The redundant solution enables you to deploy two **identical** appliances working on HOT-STANDBY mode.

### **Important**

This functionality will only work if both appliances have the same version.

### **Tip**

It's recommended that the appliances have the same hardware configuration. In case it's different, the system will display a warning.

## <span id="page-53-2"></span>**Concepts**

- When this feature is enabled, the system works with two identical machines in HOT-STANDBY performing data synchronization and watching each other states at all times.
- A communication protocol runs between the two servers and if a failure is detected in one of the servers, the other will act as the ACTIVE server - if it is not already - and the tmTSRedundancyStateChangeTrap trap will be sent. This trap is documented at TELCOMANAGER-TELCOSYSTEM-MIB mib.
- Both appliances share one IP address, that is used to send flows from the routers. This IP address is active only on the ACTIVE server and when they swith states, the MAC address of that interface will also migrate to the new ACTIVE server.

## <span id="page-53-3"></span>**Enabling the redundancy**

- 1. Using two identical Telcomanager appliances with the redundancy license option enabled, connect them back-to-back using the same interface at each appliance and configure a non-valid IP network between those interface using the CLI (command line interface) on each appliance.
- 2. At the CLI, configure the IP address that will be shared between the two servers only at the ACTIVE server.
- 3. Go to **System**  $\rightarrow$  **Parameters**  $\rightarrow$  **[Redundancy](#page-45-2)** menu and fill the form on both appliances.
- 4. Wait around 20 minutes and verify the state of each server at **System**  $\rightarrow$  **Diagnostics**  $\rightarrow$  **Network information** .

## <span id="page-53-4"></span>**Distributed architecture**

## <span id="page-53-5"></span>**Concepts**

The distributed architecture should be used to scale in terms of the system capacity to collect ip flows and SNMP data and to process the raw data, since those tasks are delegated to collector appliances.

## <span id="page-53-6"></span>**Prerequisites**

• All machines involved must have SNMP access to all devices to be monitored.

- The ip flows should be exported to the collector appliances.
- There should be enough bandwidth to transfer the summarization files between collector appliances and the central appliance. Keep in mind that one collector requires around 64 Kbps of bandwidth to monitor 1000 interfaces with 10 summarization variables in each interface.
- TCP ports 22 and 3306 must be available between collector and central appliances. Port 22 is used to transfer files in the SSH protocol and 3306 is used to issue database queries from collector to central appliance.

## <span id="page-54-0"></span>**Deployment**

- 1. At the central appliance, go to **System**  $\rightarrow$  **Parameters**  $\rightarrow$  **[Distributed architecture](#page-42-1)** and fill the form accordingly.
- 2. At the collector appliances, go to **System**  $\rightarrow$  **Parameters**  $\rightarrow$  **[Distributed architecture](#page-42-1)** and fill the form accordingly.
- 3. At the central appliance, go to **Configuration**  $\rightarrow$  **Collectors** and fill the form accordingly.
- 4. Wait around 20 minutes and go to **Configuration** → **Collectors** menu to check if the collectors are listed in the **ON** status.